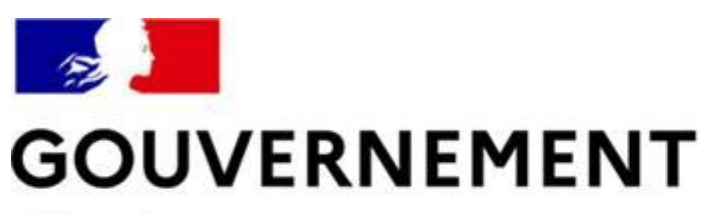

Liberté Égalité Fraternité

## **SÉCURITÉ ROUTIÈRE VIVRE, ENSEMBLE**

## **MESURE 6 : RDVPERMIS**

## **Guide utilisateurs pour les auto-écoles**

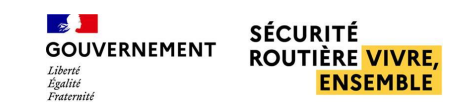

### **SOMMAIRE**

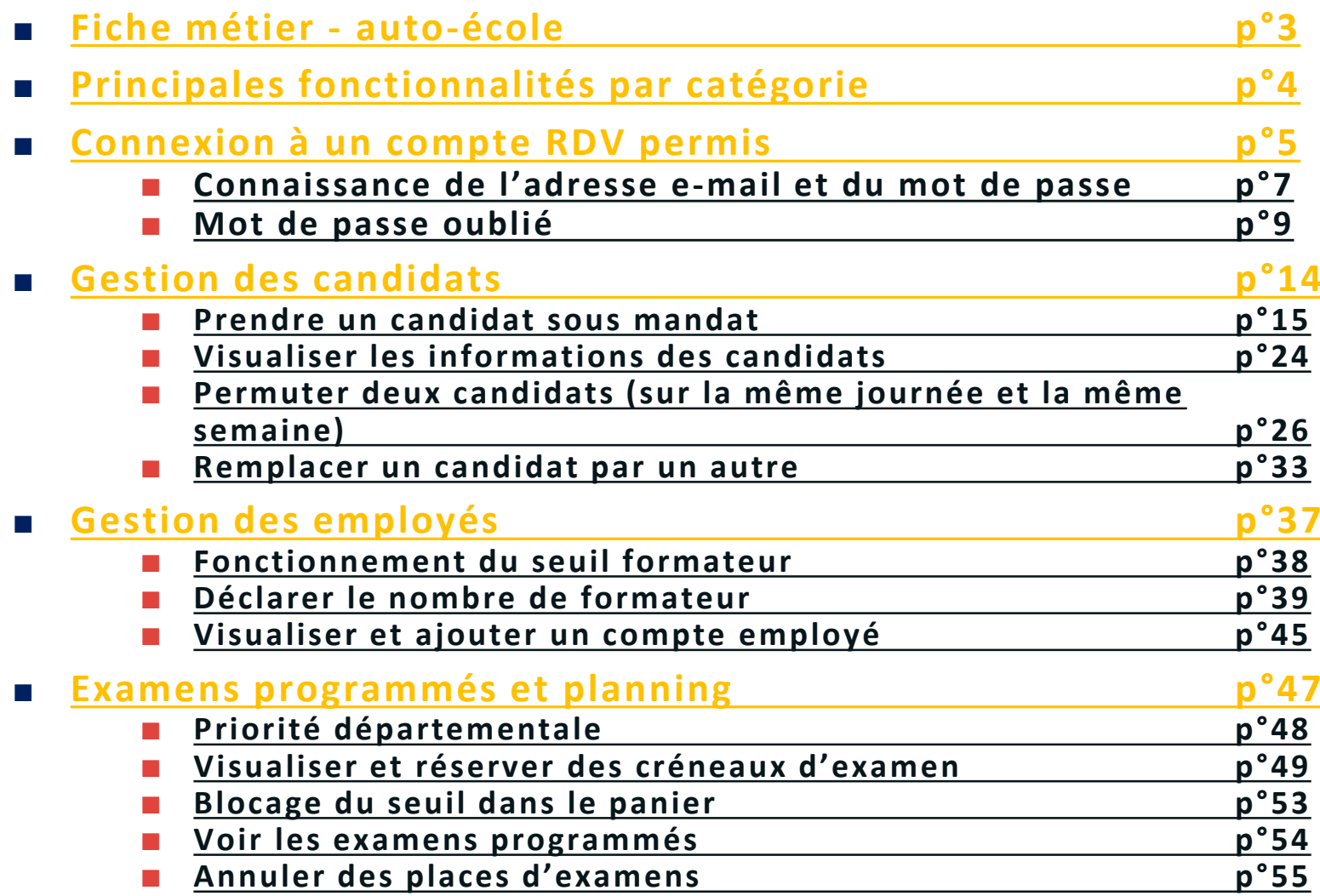

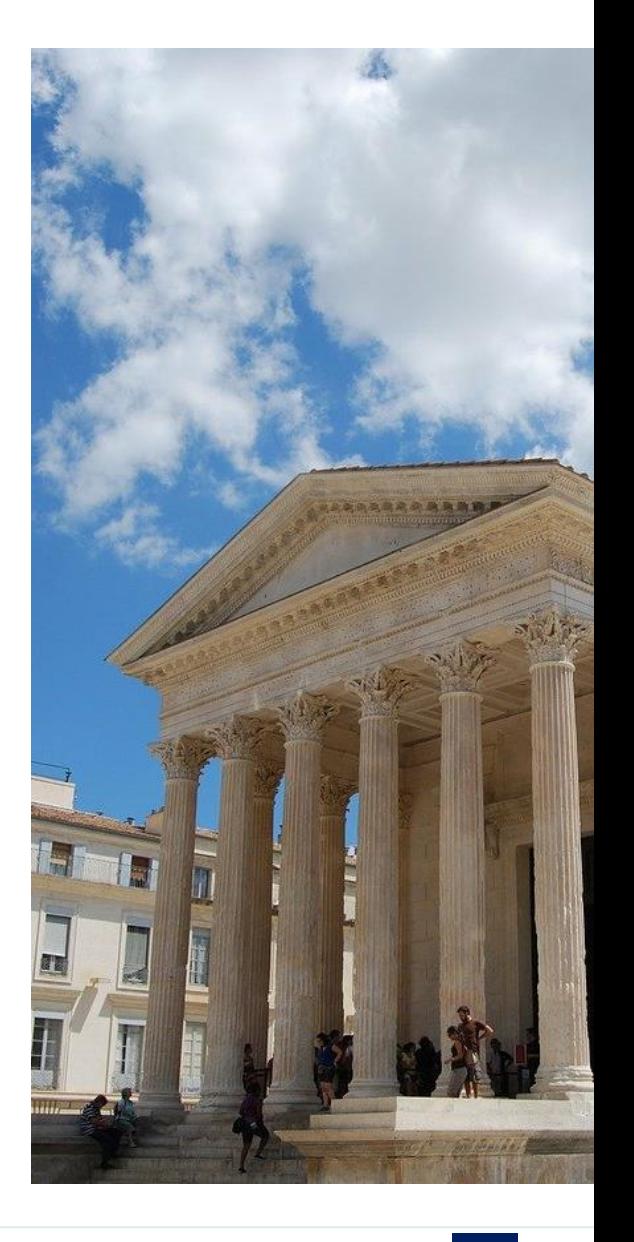

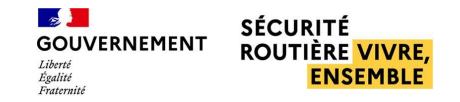

### <span id="page-2-0"></span>**FICHE MÉTIER AUTO-ÉCOLE**

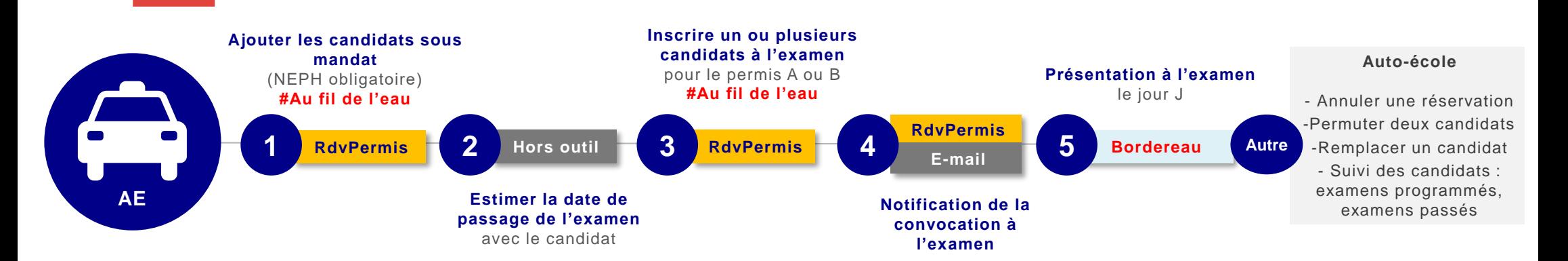

#### *Ajouter les candidats sous mandat*

- *L'auto-école renseigne le nom, le NEPH et l'adresse mail du candidat qu'elle va inscrire à l'examen pratique*
- *Des e-mails de notification sont envoyés aux candidats lors de la prise sous mandat (dont e-mail pour finaliser la création de compte)*

#### *Estimer la date de passage*

• *L'auto-école, de concert avec son candidat, programme une date de passage, il est recommandé à celle-ci d'anticiper la réservation afin de planifier un calendrier de formation adapté et de réserver une place d'examen au plus tôt*

#### *Inscrire un ou plusieurs candidats*

• *L'auto-école choisit les créneaux disponibles pour une catégorie de permis (A ou B) et inscrit un candidat nominativement sur chaque créneau réservé*

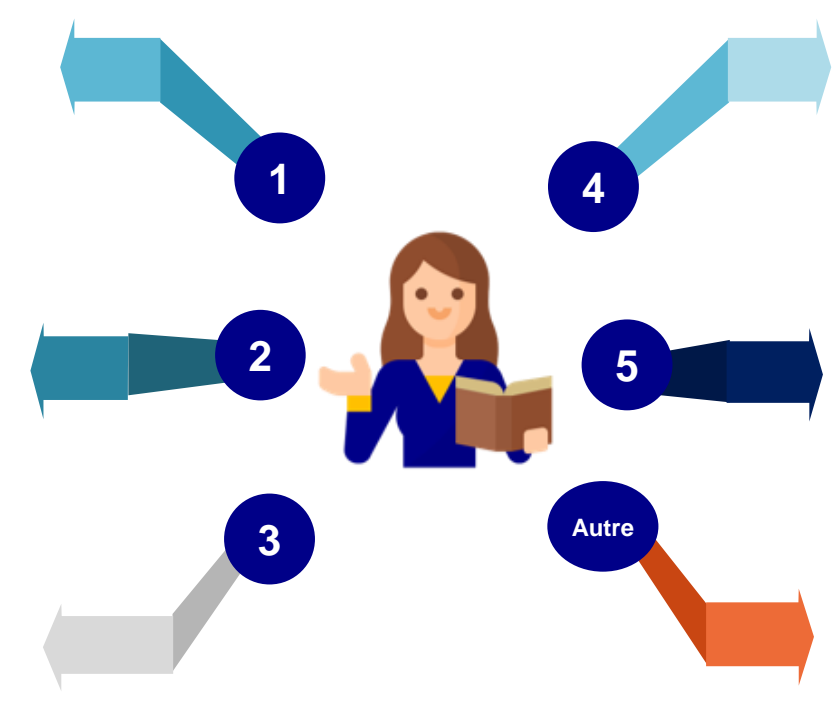

#### *Notification de la convocation à l'examen*

- *L'auto-école est en copie des mails de convocation envoyés aux candidats*
- *L'auto-école peut consulter la liste de ses candidats dont l'examen est programmé via un menu de gestion des candidats dédié dans RdvPermis*

#### *Présentation à l'examen*

- *L'AE accompagne le candidat inscrit à l'examen pratique avec les pièces justificatives nécessaires (exemple : bordereau)*
- *L'AE peut annuler la réservation pour le compte du candidat. En fonction de la date d'annulation des délais de présentation pourront être appliqués*
- *L'AE a la possibilité de permuter deux candidats inscrits sur la même journée et la même semaine*
- *L'AE peut remplacer un candidat par un autre n'ayant pas d'examen programmé*
- *L'auto-école dispose de la liste de ses candidats des informations relatives à ces derniers*

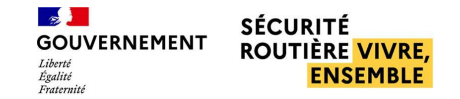

#### **Examens programmés et planning**

<span id="page-3-0"></span>**PRINCIPALES FONCTIONNALITÉS**

- **Visualiser et réserver des créneaux d'examen**
- **Voir les examens programmés**

**AUTO-ÉCOLE**

• **Annuler les places d'examens**

#### **Gestion des employés**

- **Déclarer le nombre de formateurs**
- **Visualiser et ajouter un compte employé**

#### **Gestion des candidats**

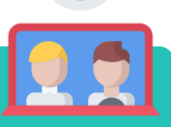

- **Prendre un candidat sous mandat**
- **Visualiser les informations des candidats**
- **Permuter deux candidats (sur la même journée et la même semaine)**
- **Remplacer un candidat par un autre**

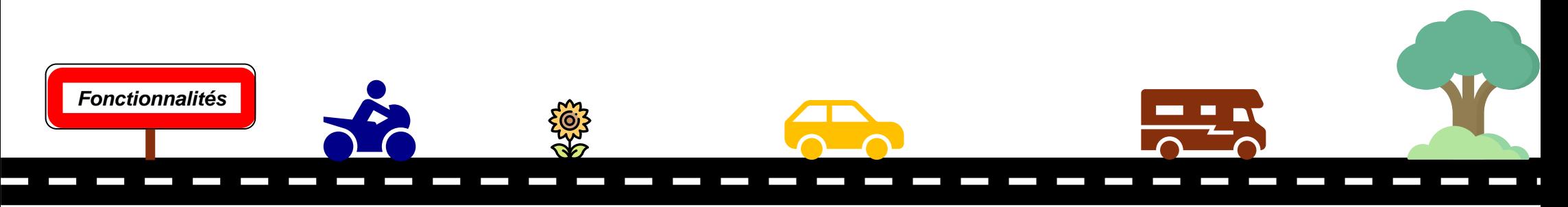

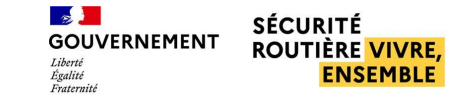

<span id="page-4-0"></span>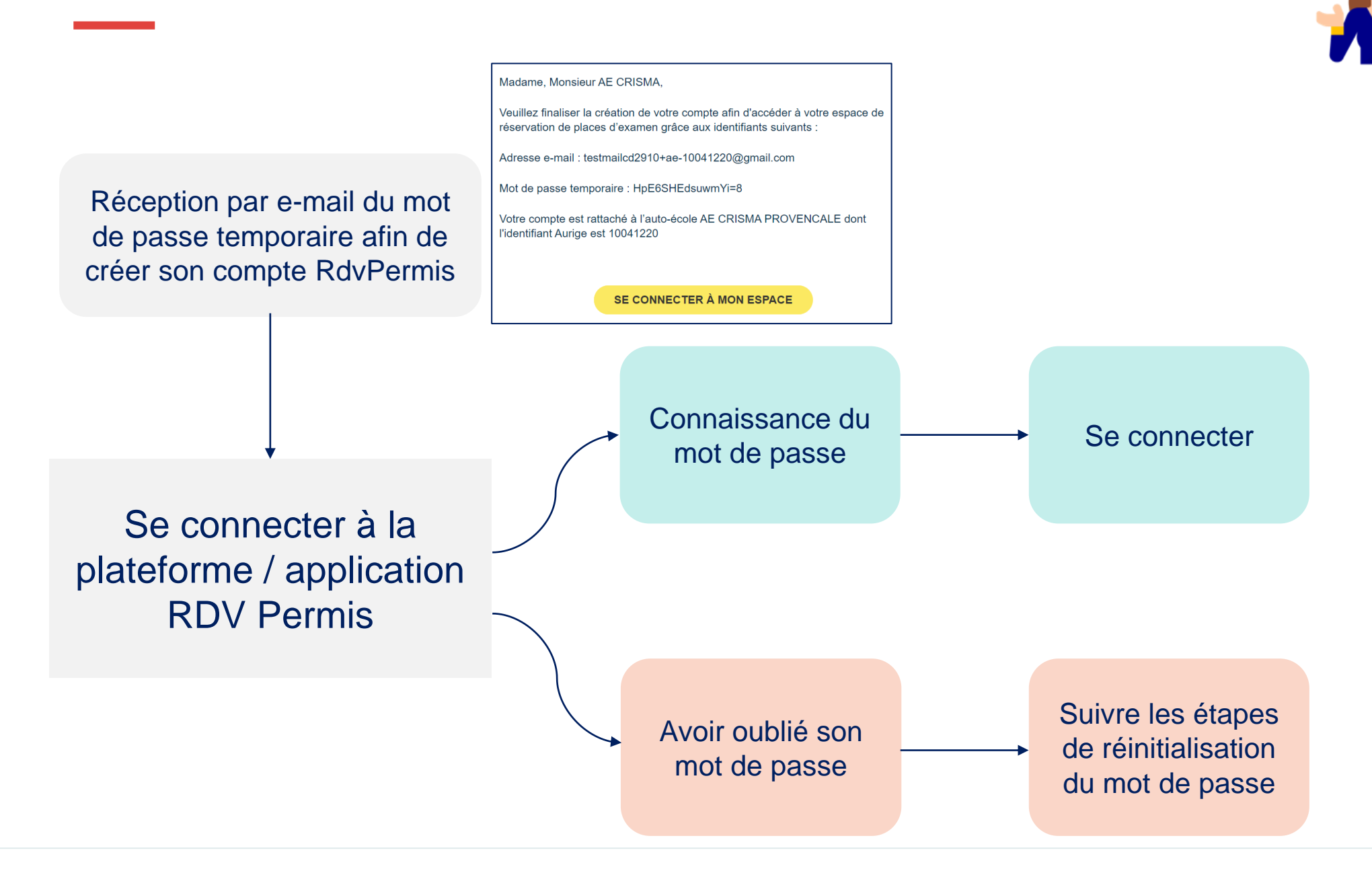

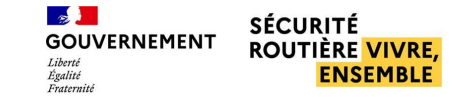

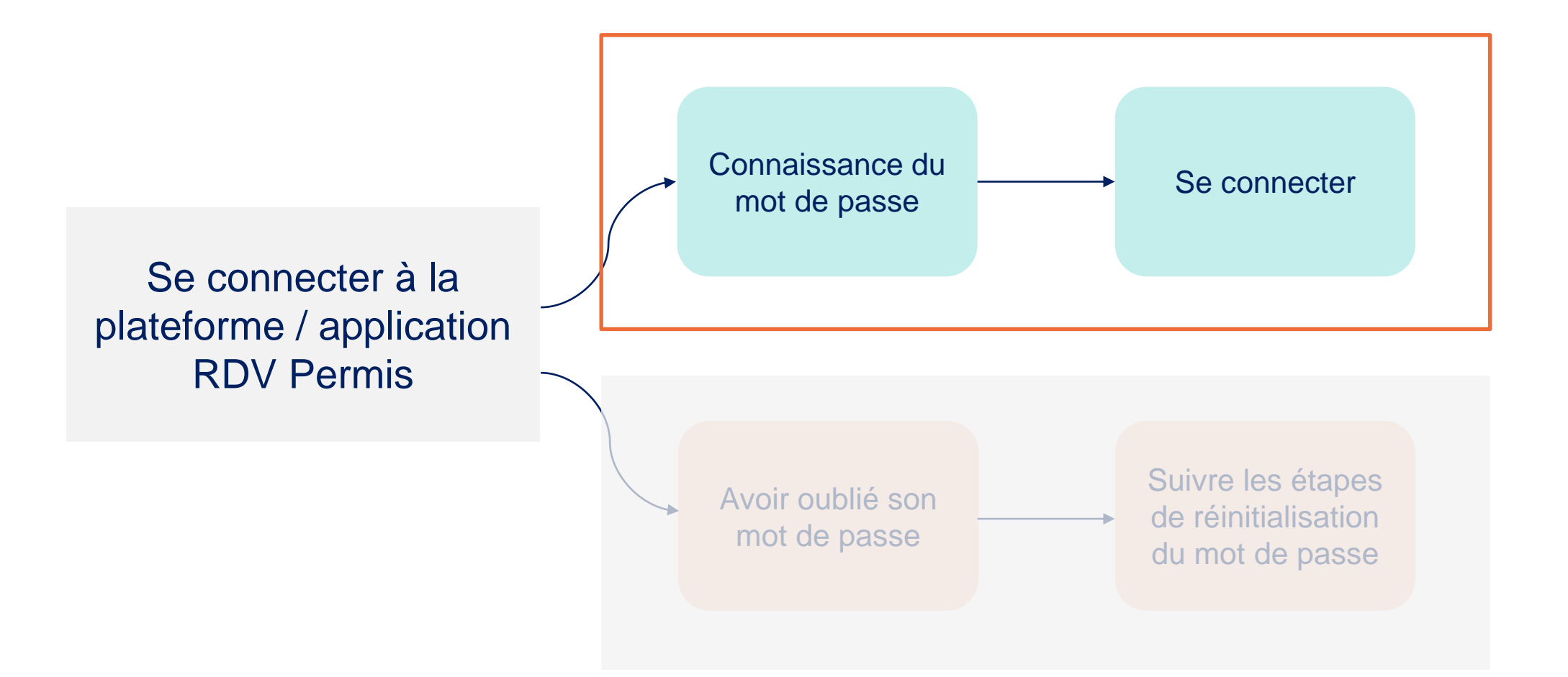

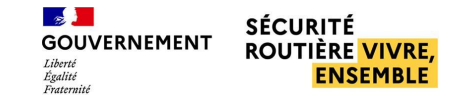

<span id="page-6-0"></span>■ **Connaissance de l'adresse mail et du mot de passe** 

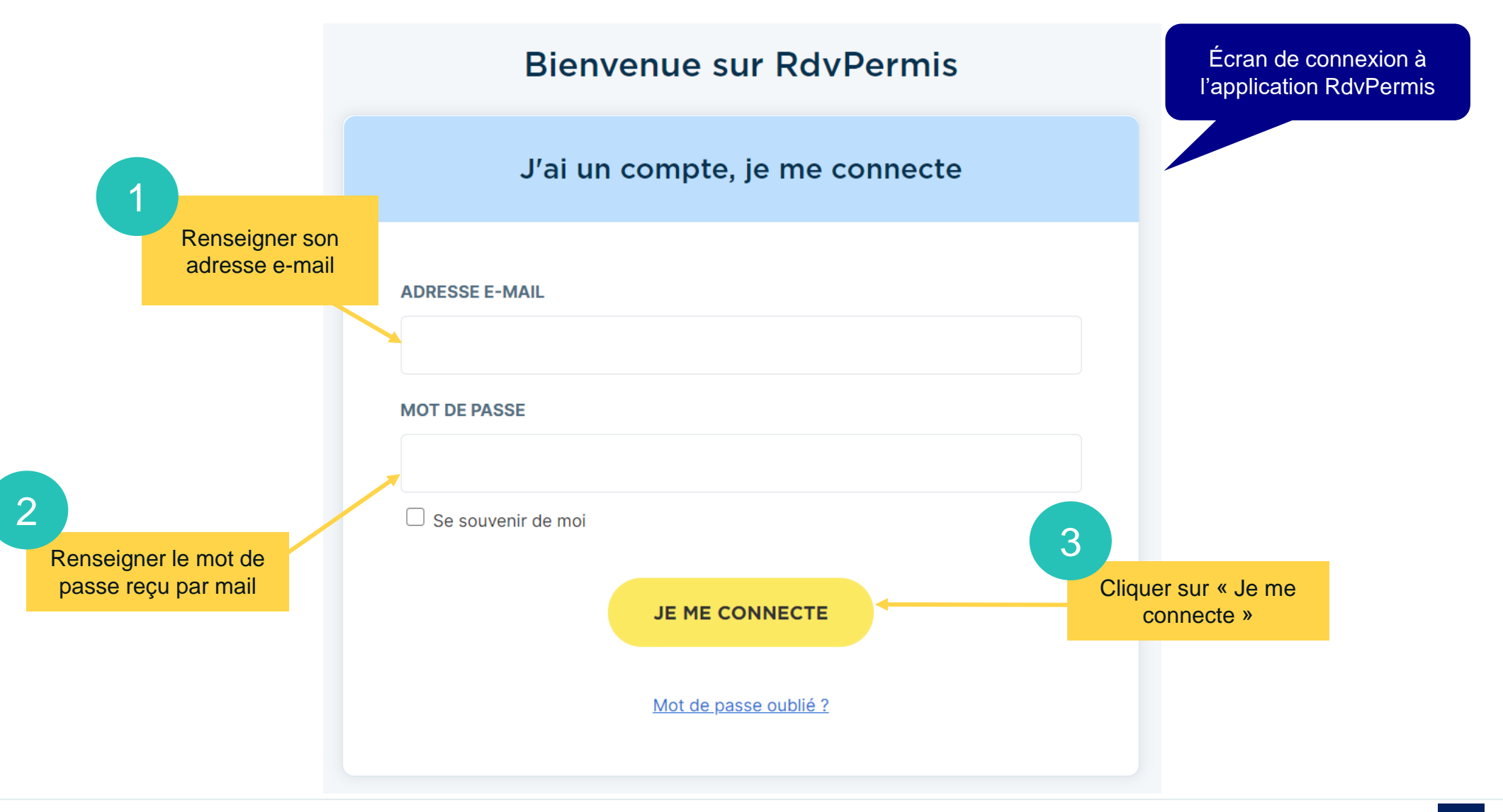

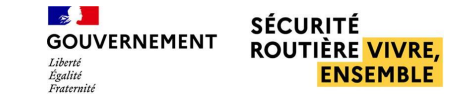

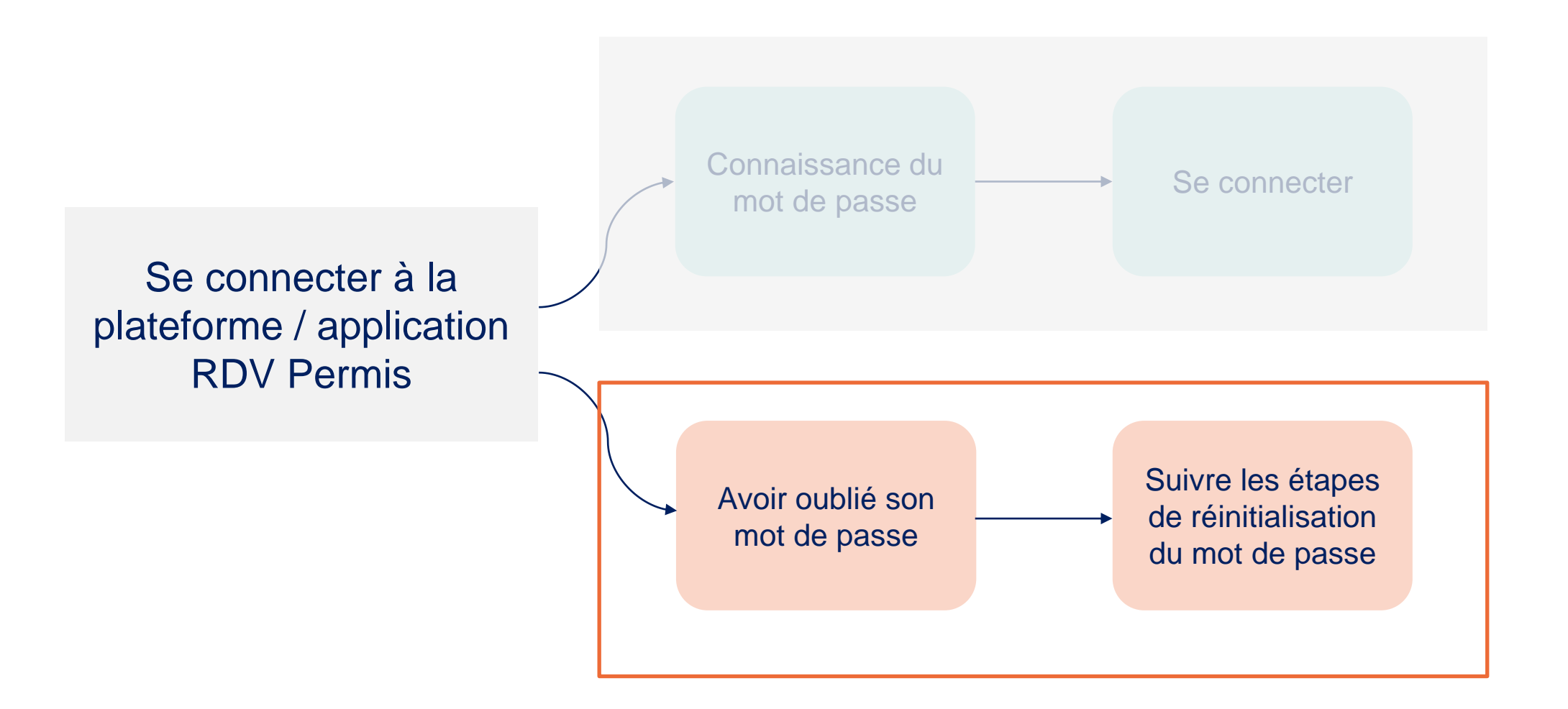

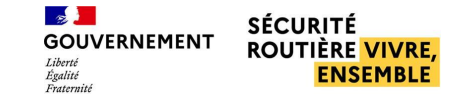

#### <span id="page-8-0"></span>■ **Mot de passe oublié**

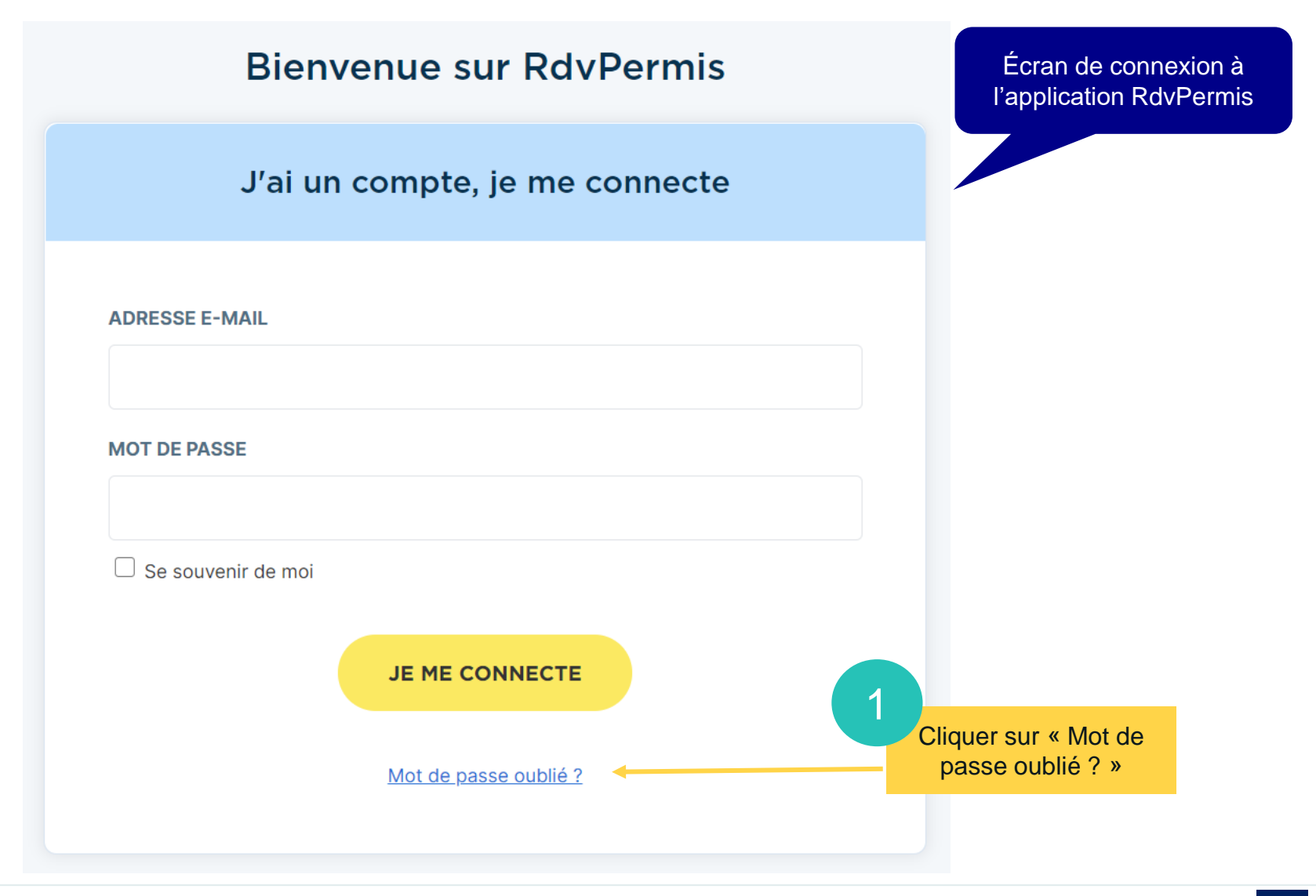

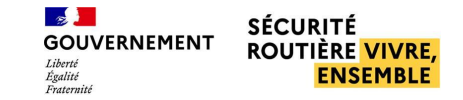

#### ■ **Mot de passe oublié**

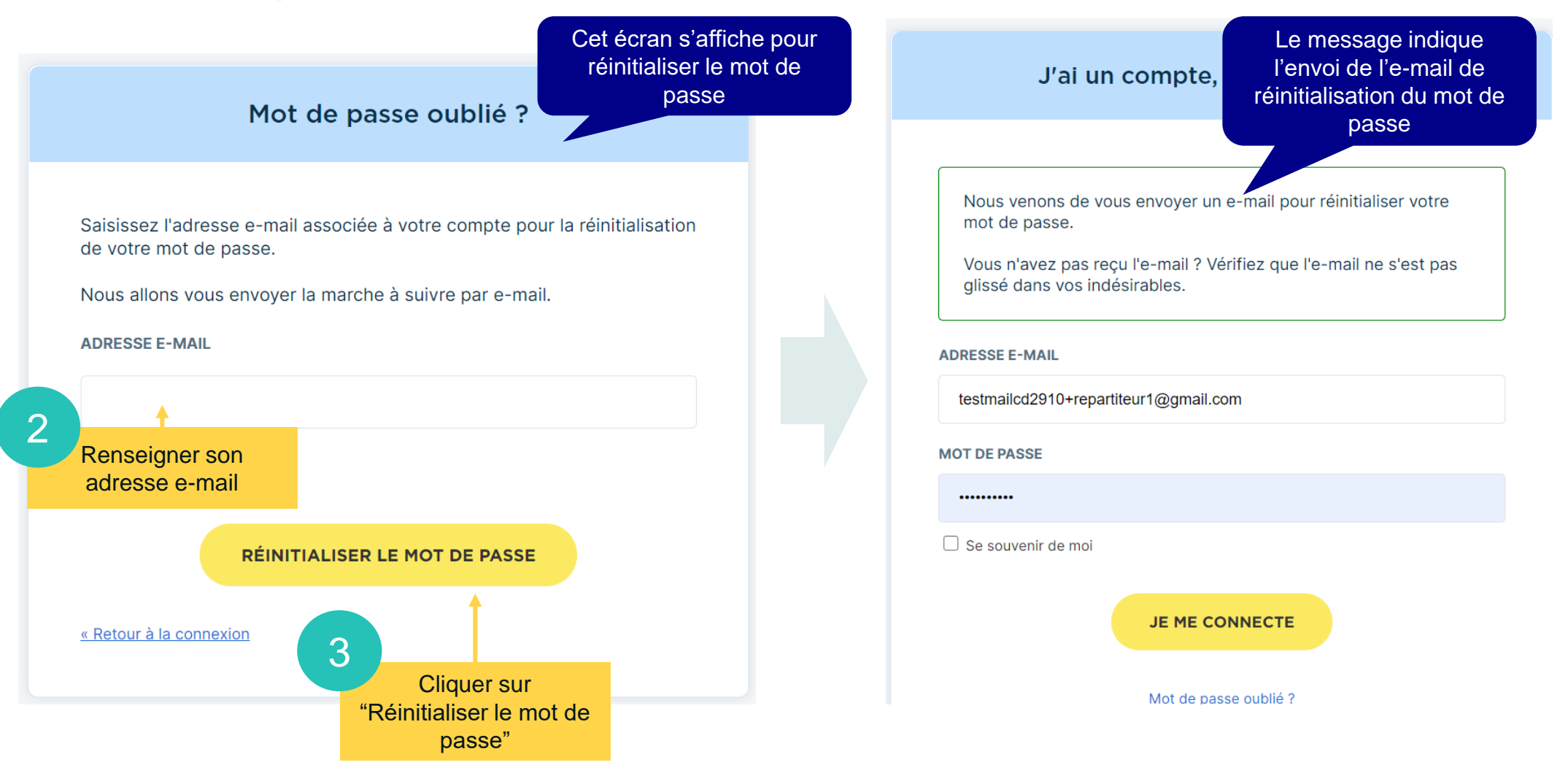

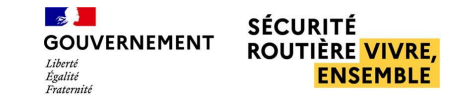

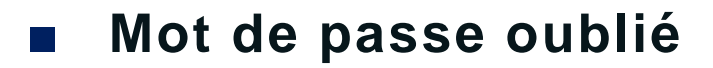

Cliquer sur le lien de réinitialisation du mot de passe reçu par e-mail

4 Consulter sa boîte mail pour accéder à l'e-mail de réinitialisation du mot de passe

Quelqu'un vient de demander une réinitialisation de mot de passe pour votre compte Dsr. Si vous êtes à l'origine de cette requête, veuillez cliquer sur le lien ci-dessous pour le mettre à jour.

Lien pour réinitialiser votre mot de passe

Ce lien expire dans 60 minute(s).

Sinon, veuillez ignorer ce message ; aucun changement ne sera effectué sur votre compte.

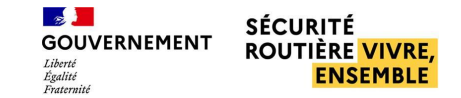

#### ■ **Mot de passe oublié**

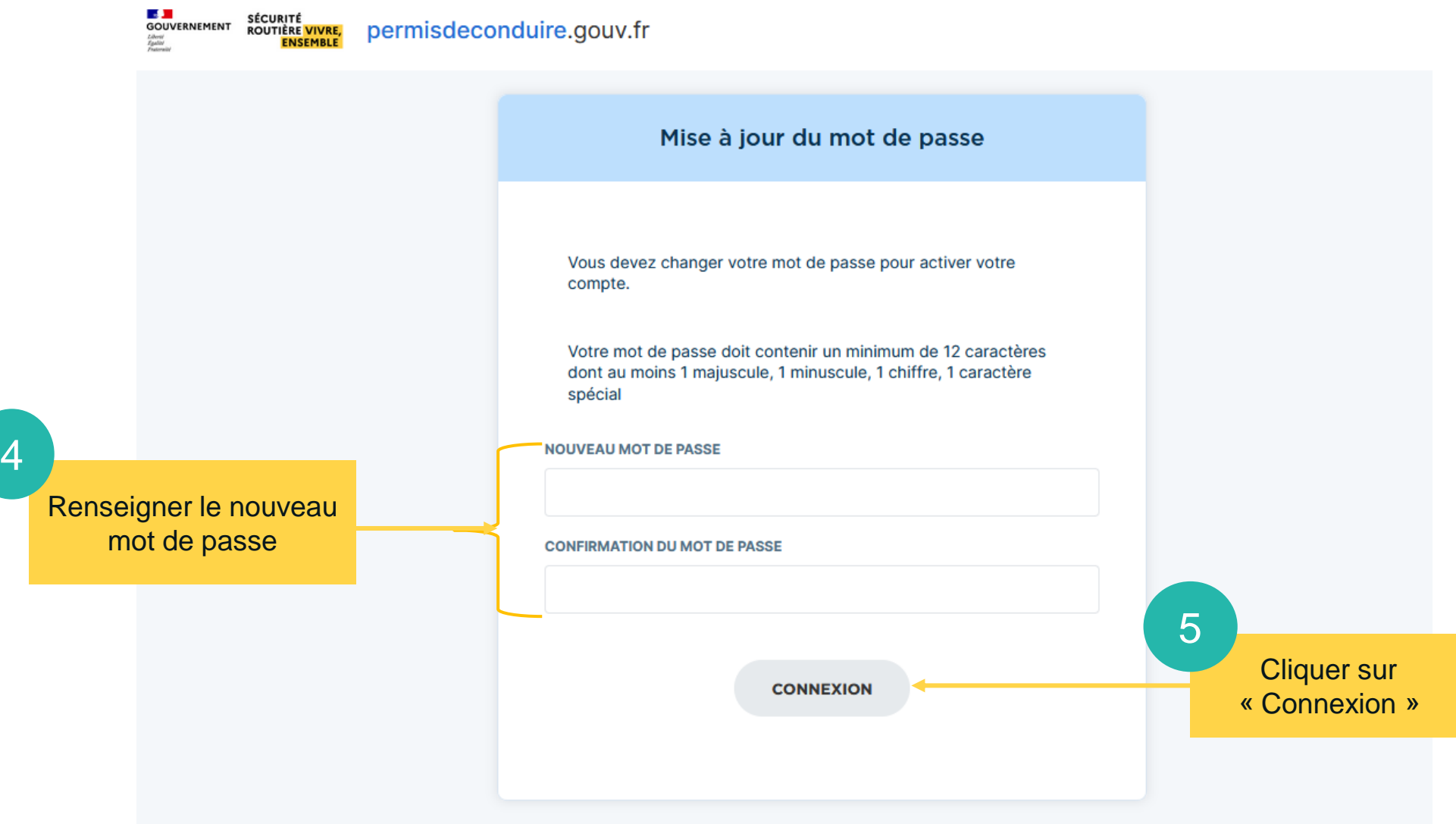

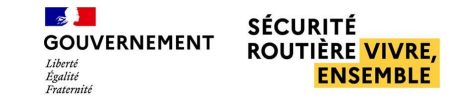

■ **Mot de passe oublié**

Une fois le mot de passe réinitialisé, un message confirmant la mise à jour du compte s'affiche

Votre compte a été mis à jour.

Votre compte a été mis à jour.

# <span id="page-13-0"></span>**Gestion des candidats**

**Prendre un candidat sous mandat p°15**

**Visualiser les informations des candidats p°24 Permuter deux candidats (sur la même journée et la même semaine) p°26 Remplacer un candidat par un autre p°33**

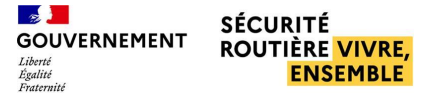

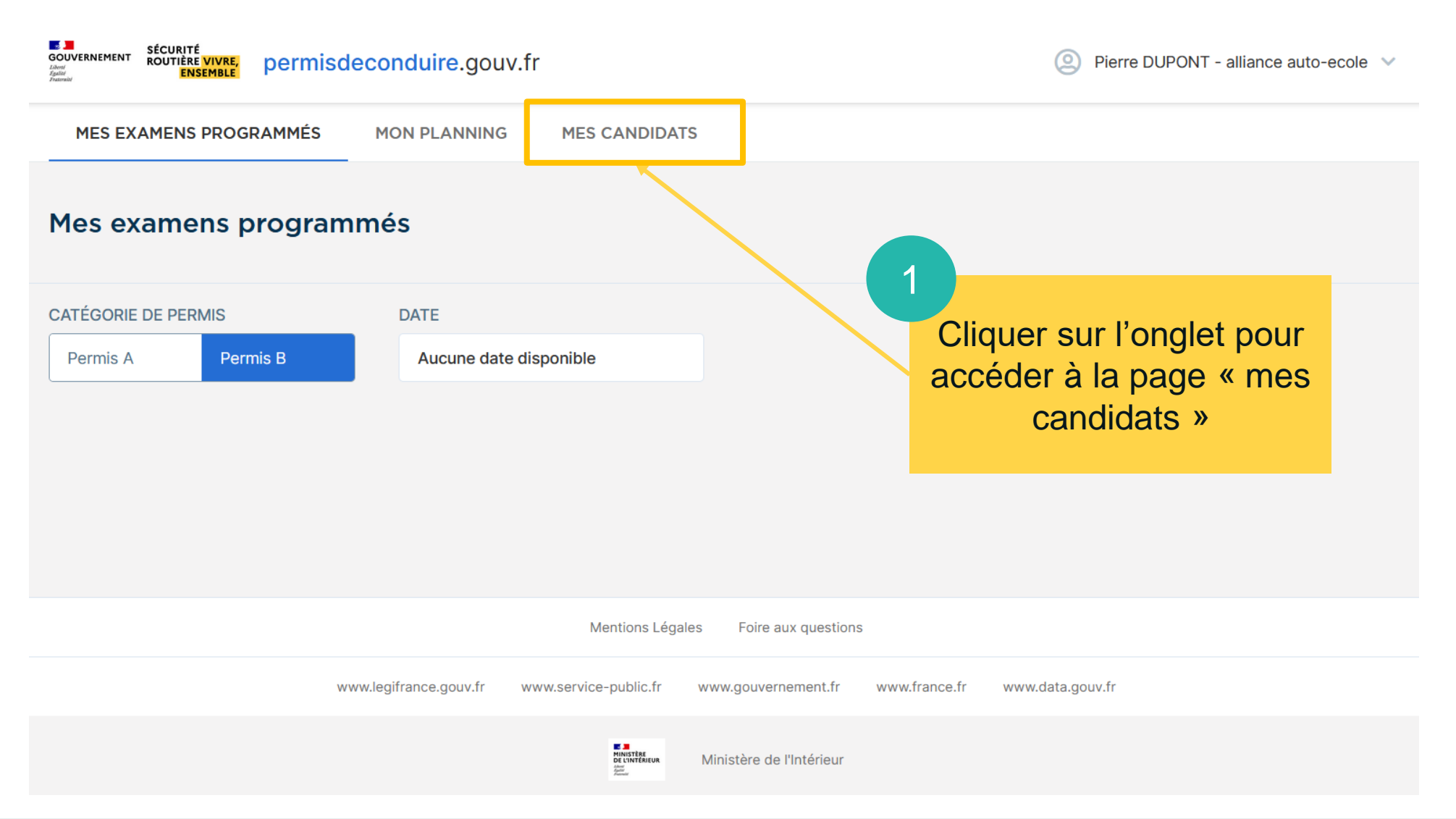

<span id="page-15-0"></span>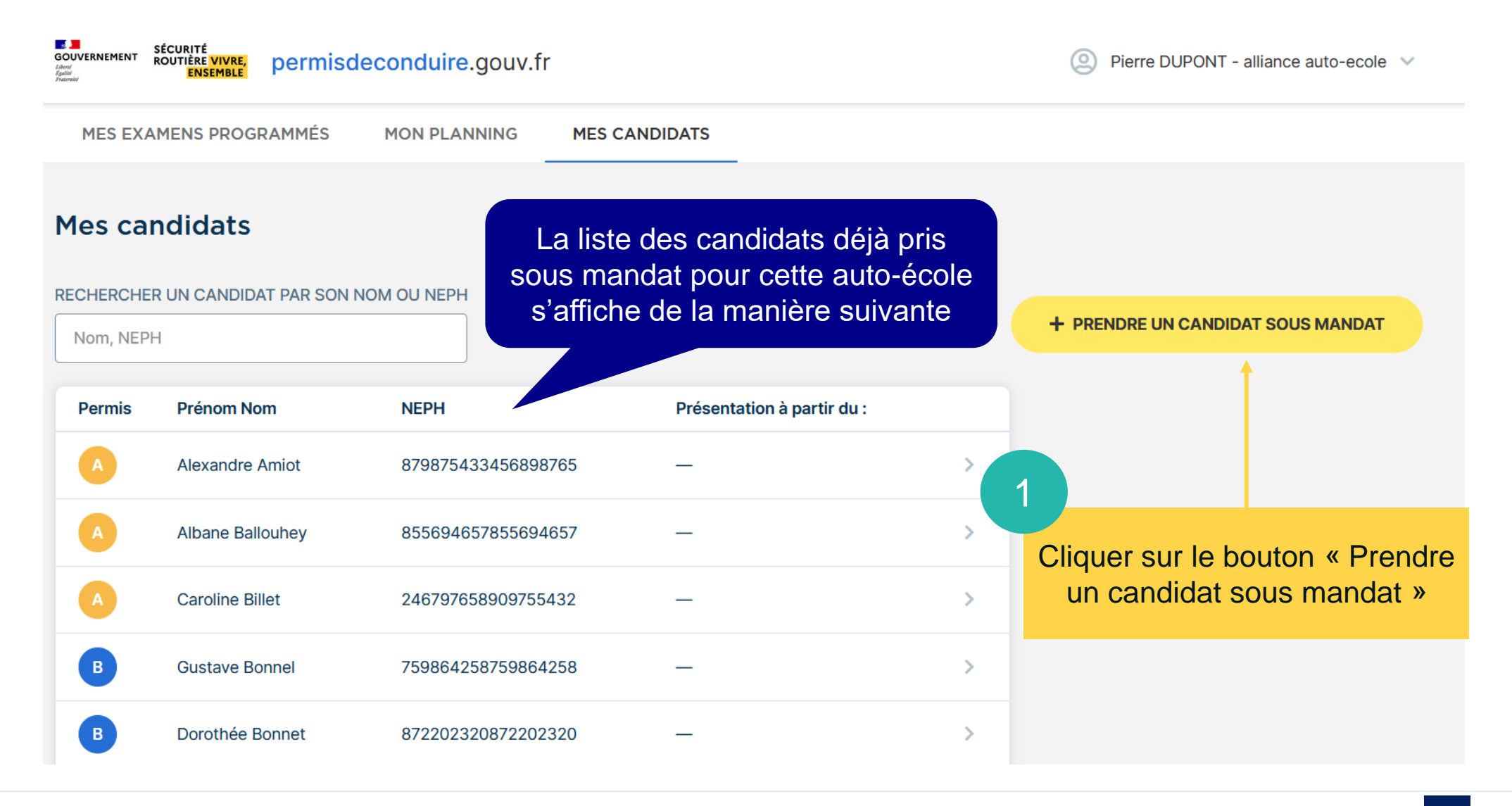

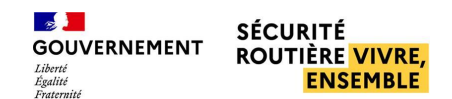

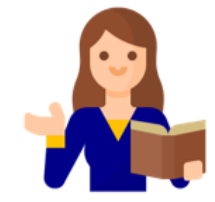

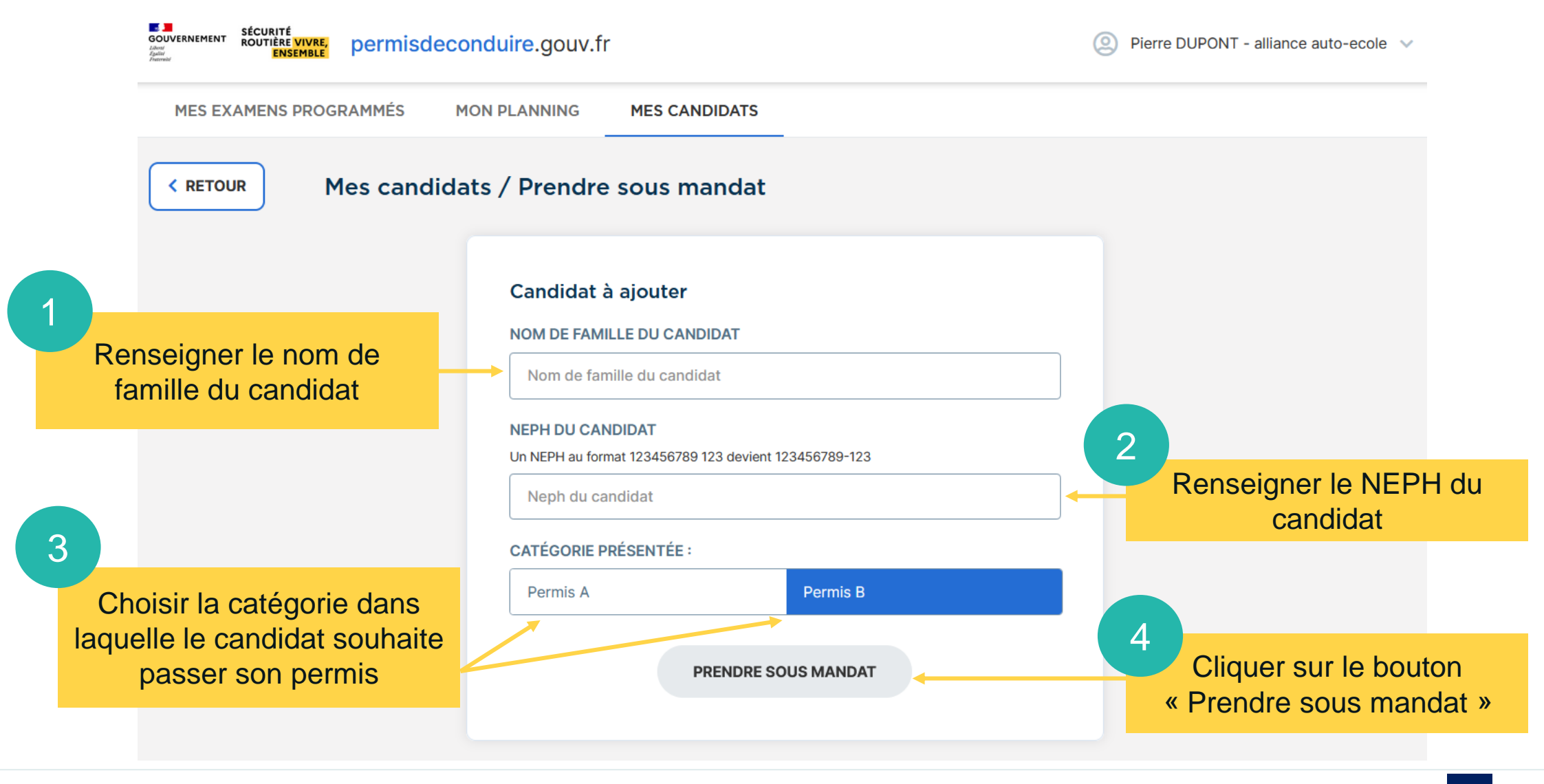

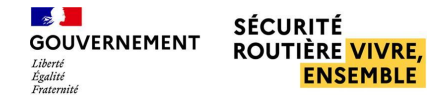

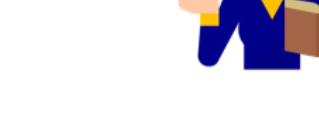

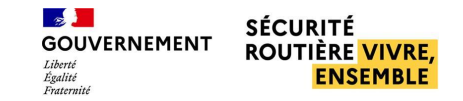

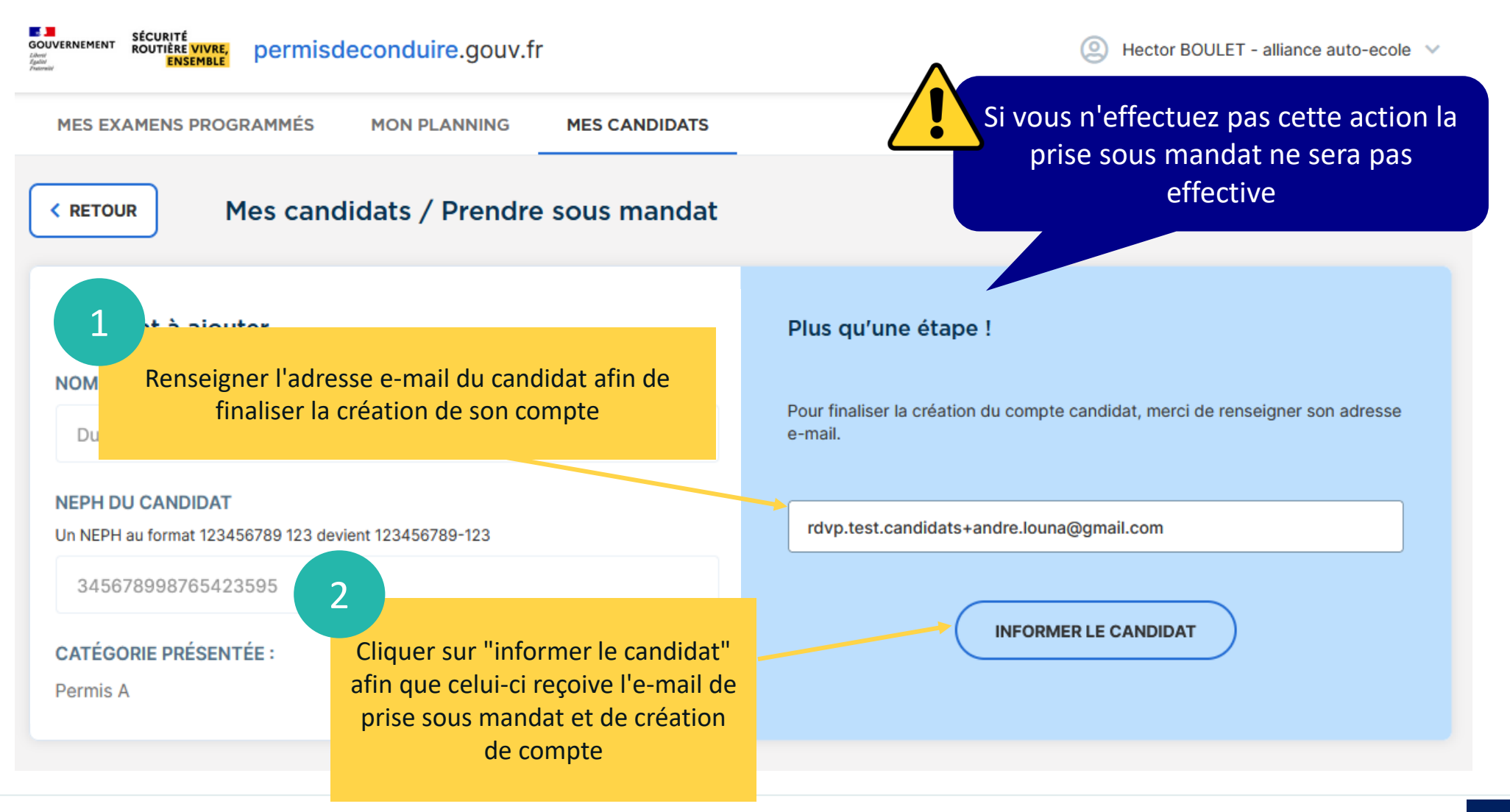

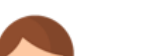

**ENSEMBLE** 

**SÉCURITÉ** 

**ROUTIÈRE VIVRE,** 

 $\mathbb{R}$ 

Liberté Lioerte<br>Égalité<br>Fraternité

**GOUVERNEMENT** 

### **GESTION DES CANDIDATS**

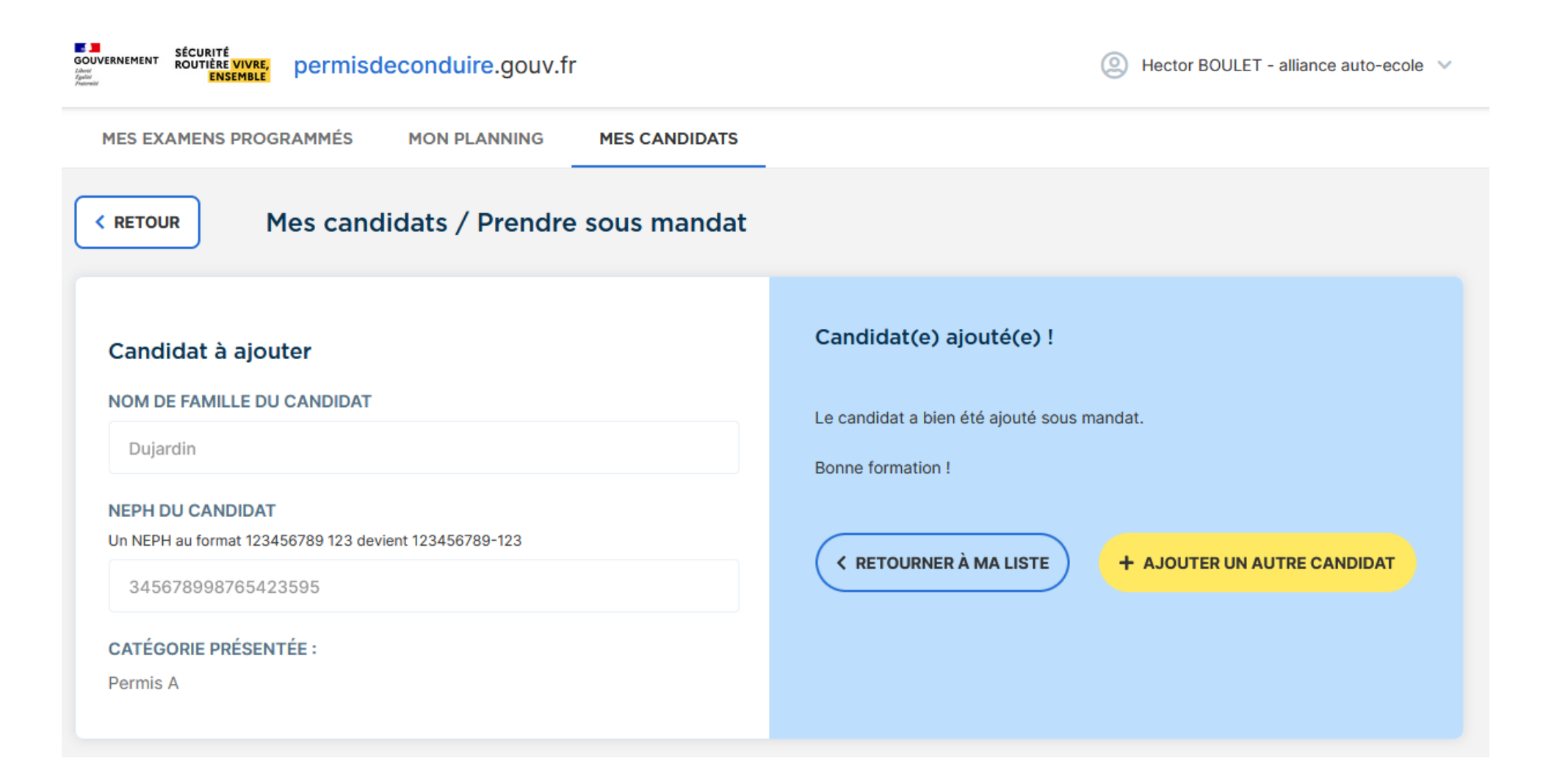

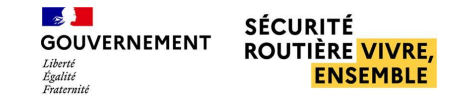

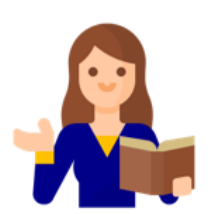

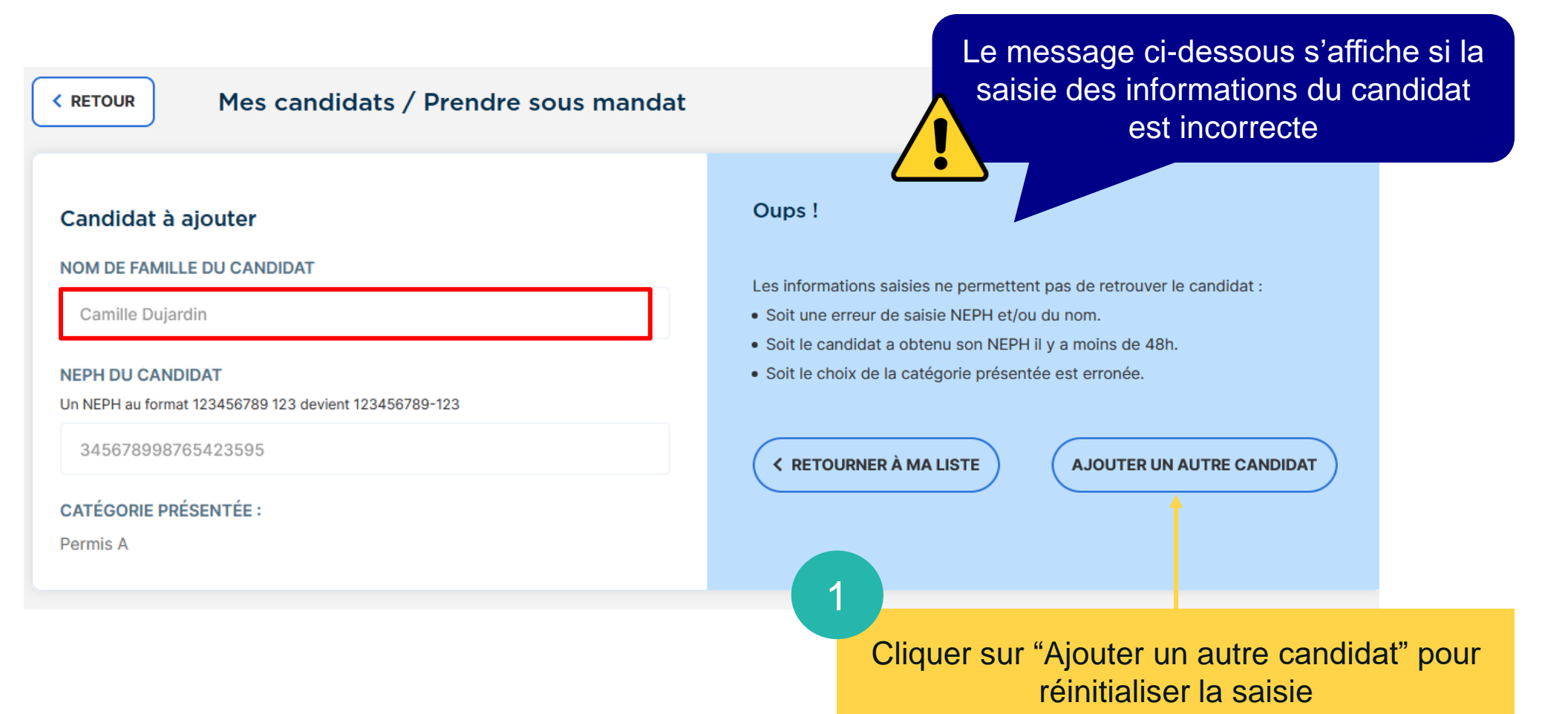

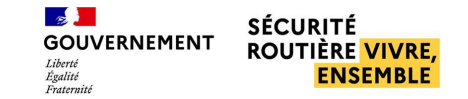

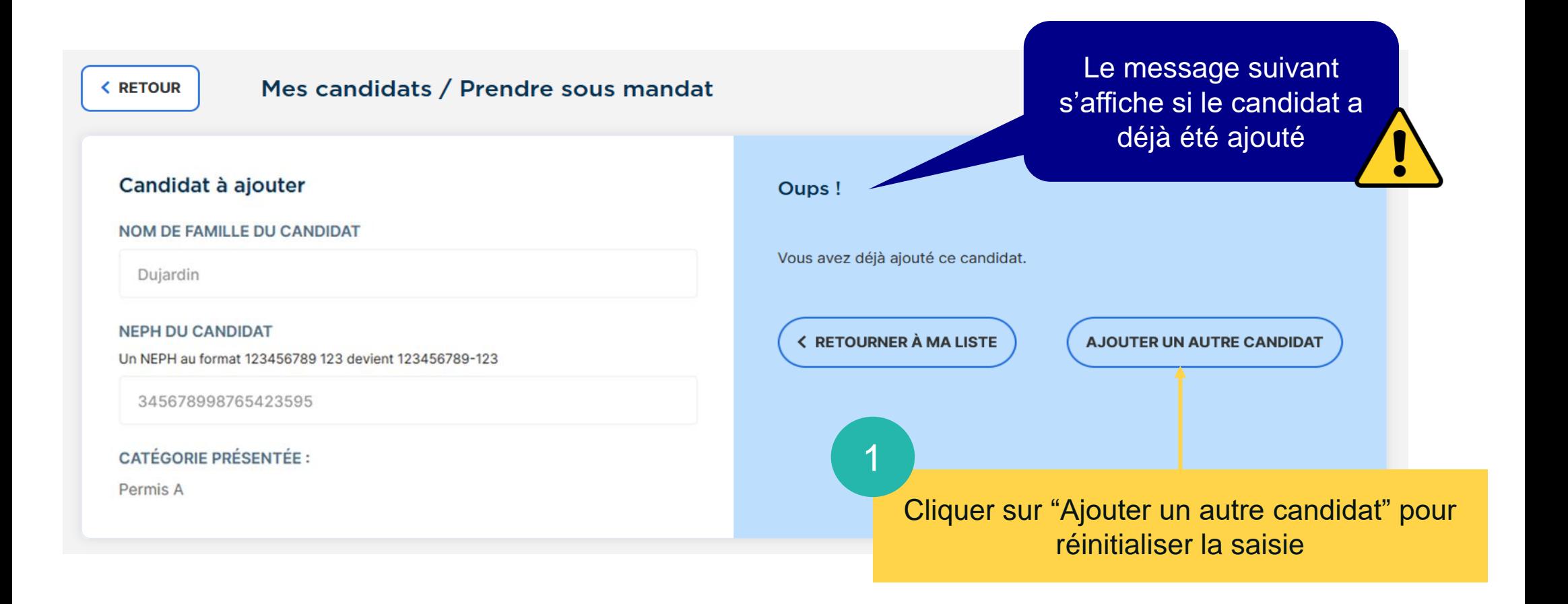

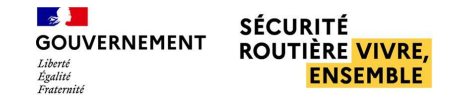

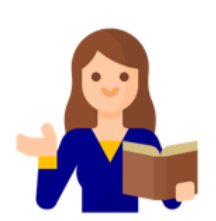

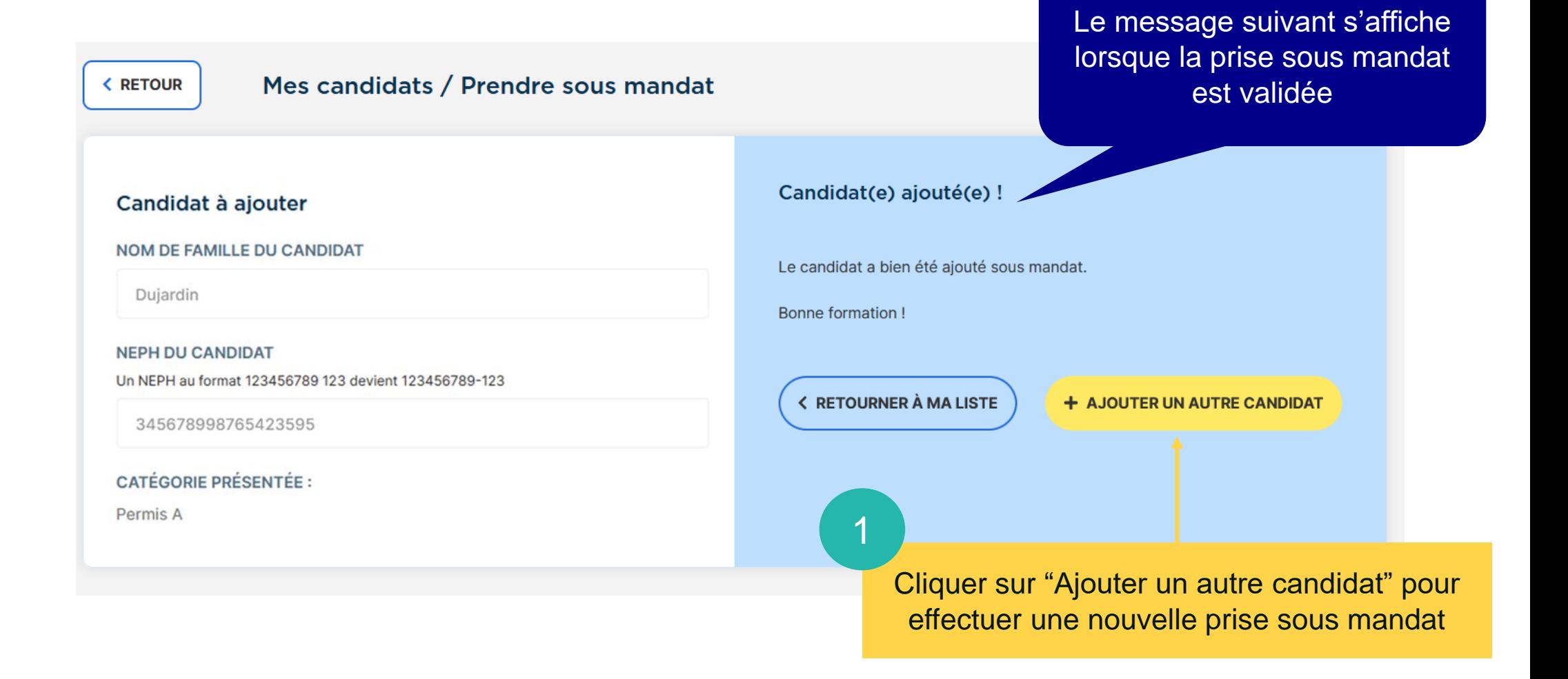

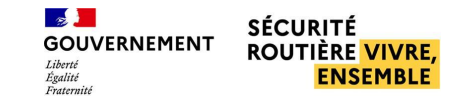

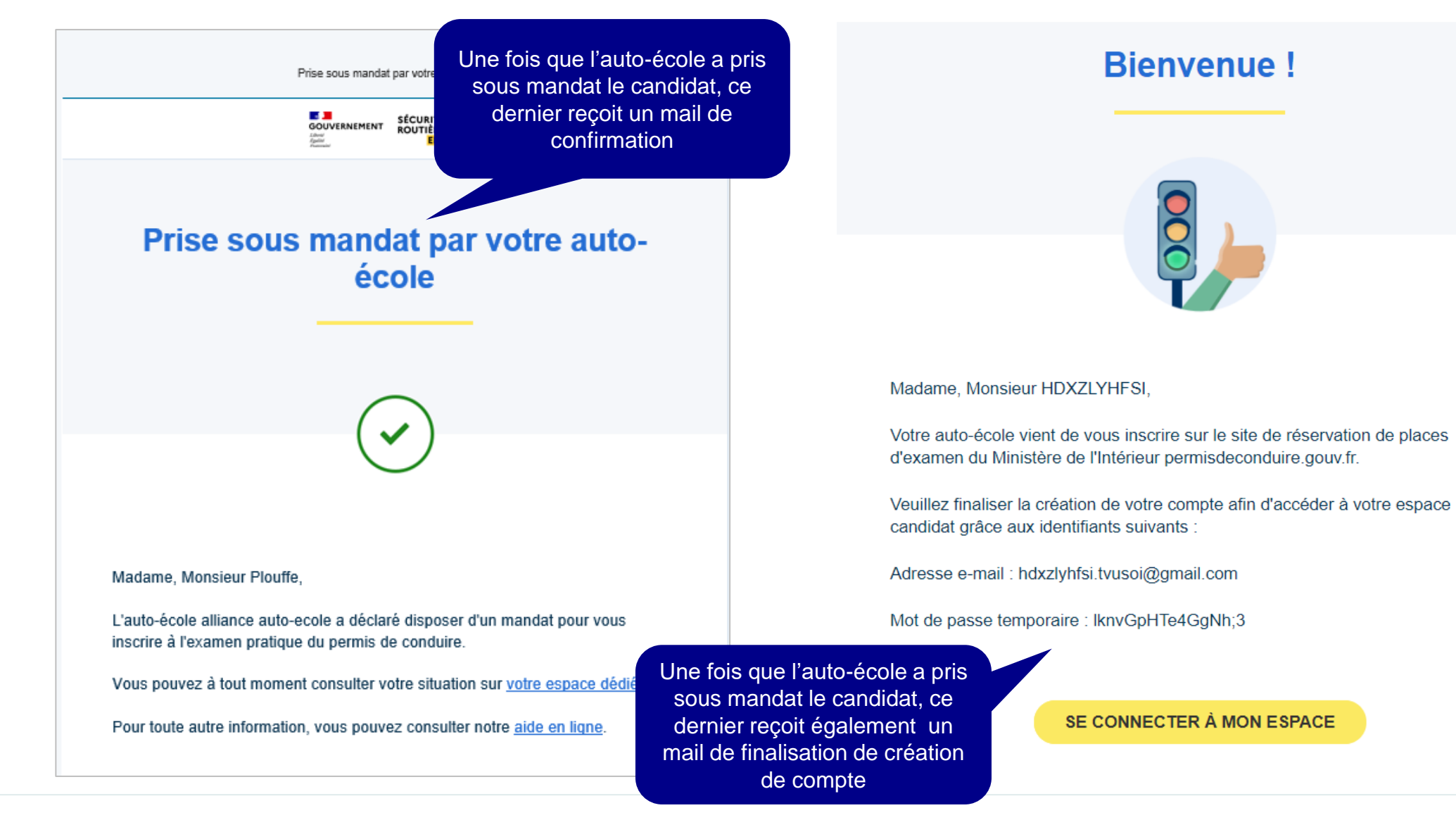

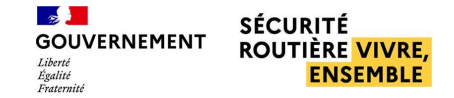

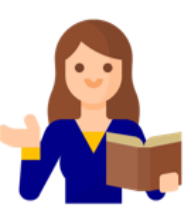

### <span id="page-23-0"></span>■ **Visualiser les informations du candidat**

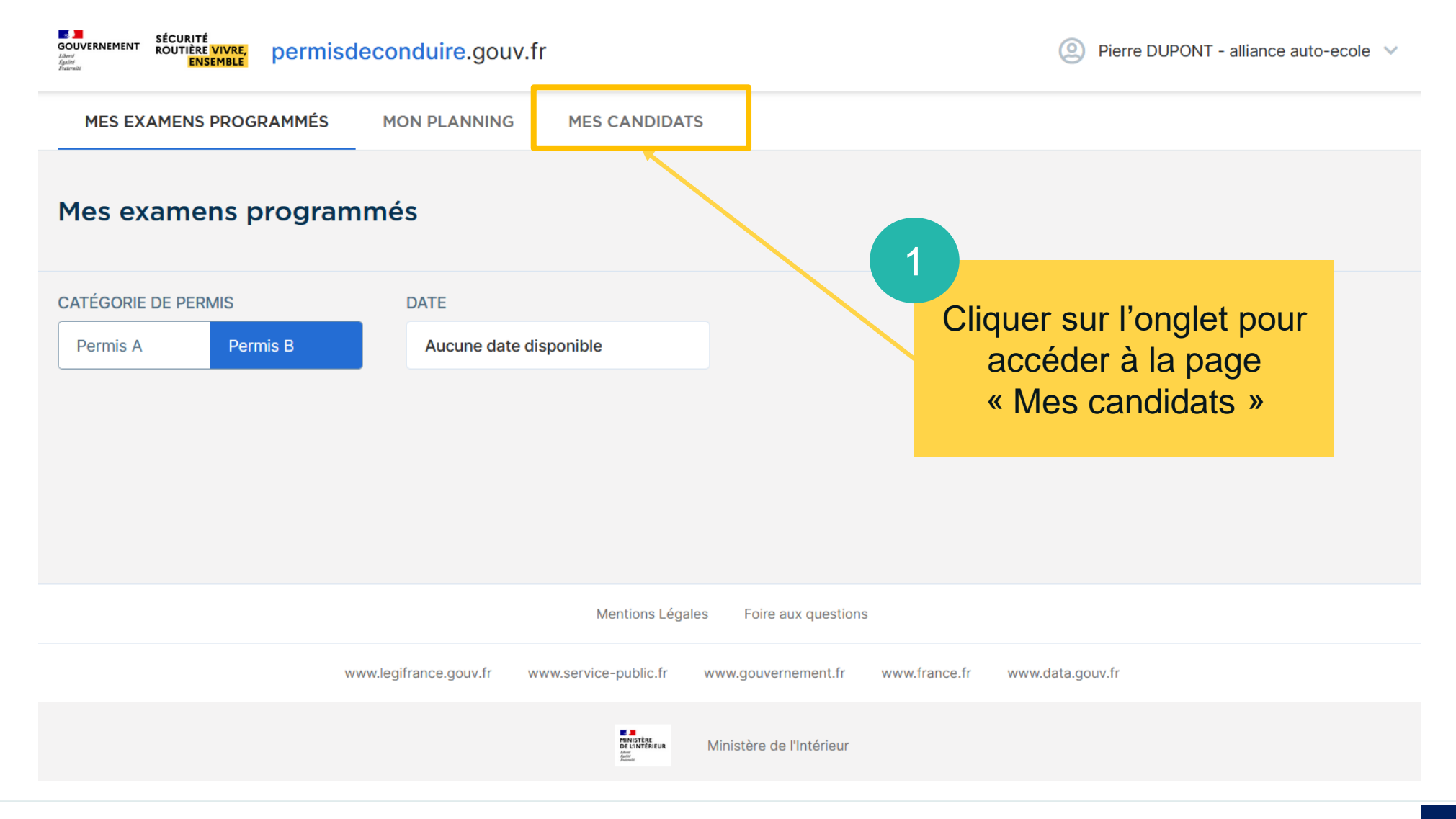

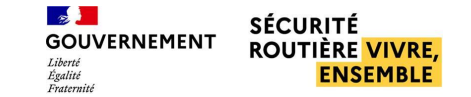

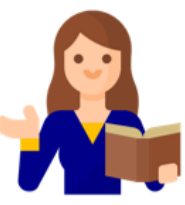

### ■ Visualiser les informations du candidat

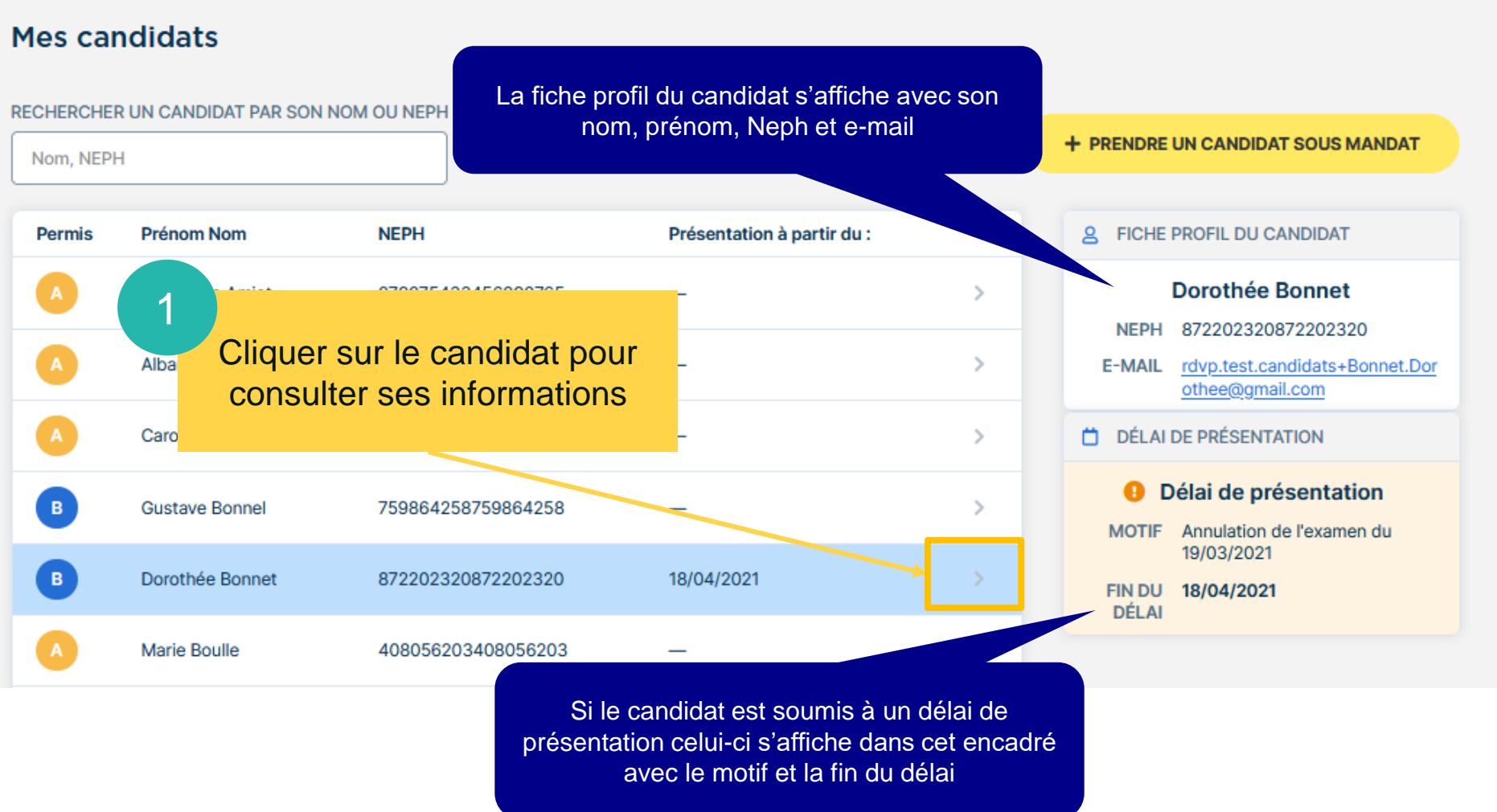

**Permuter ou remplacer un candidat, plusieurs cas métier associés**

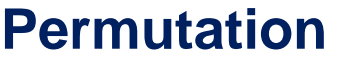

- J'accompagne plusieurs candidats à l'examen et l'un de ces candidats ne peut finalement pas être présent. Avant d'annuler son examen, je permute ce candidat avec l'un des autres afin de ne pas avoir de rupture dans mon planning d'accompagnement.
- Deux de mes candidats sont présentés sur la même semaine et leurs disponibilités ont changé. Je peux les permuter si l'inversion des deux créneaux leur convient.

Remplacement possible dans la limite d'un remplacement par mois et par ETP déclarés

**Remplacement** 

- Un de mes candidats est finalement indisponible pour son examen et je dispose d'un autre candidat, prêt à passer l'examen pratique. Je peux remplacer le candidat initial par ce dernier.
- Un de mes candidats n'est finalement pas prêt à passer l'examen pratique et je dispose d'un autre candidat, prêt à passer l'examen. Je peux remplacer le candidat initial par ce dernier.

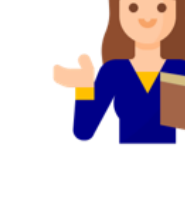

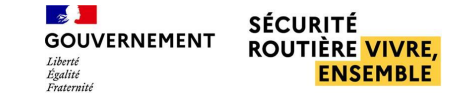

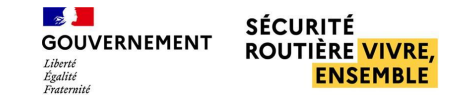

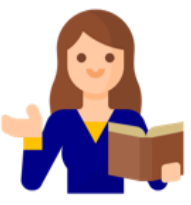

#### <span id="page-26-0"></span>**Permuter deux candidats le même jour**

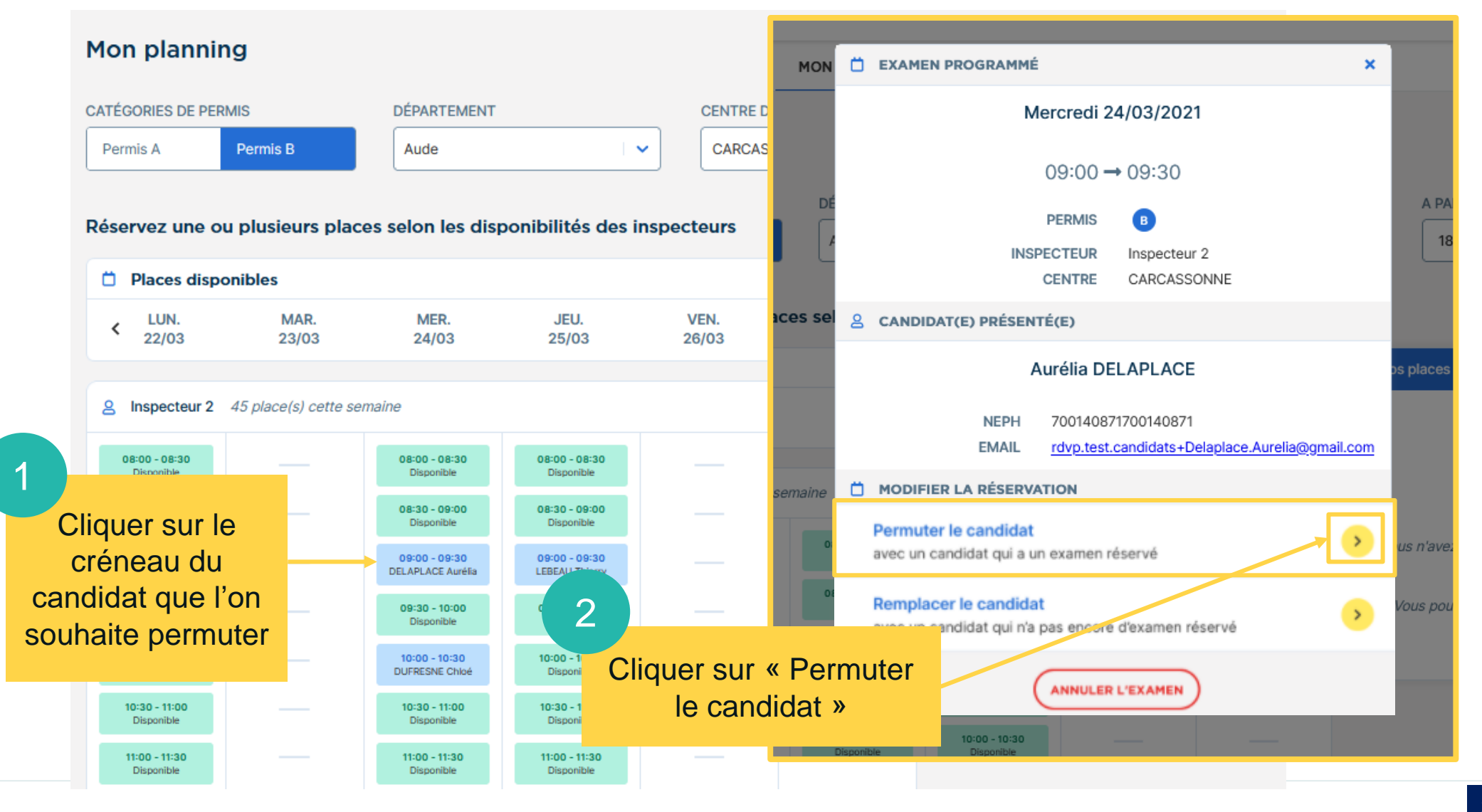

■ **Permuter deux candidats le même jour** 

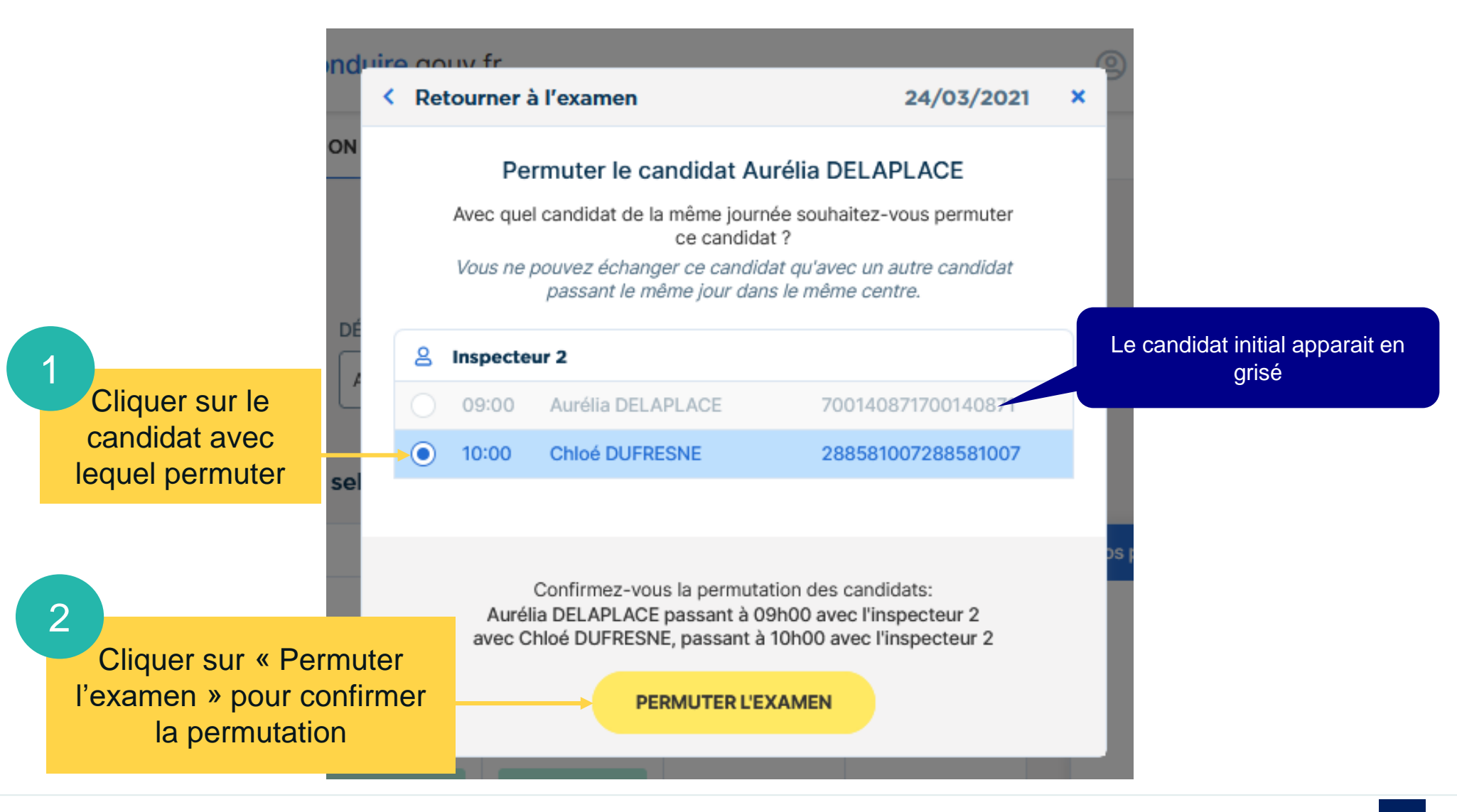

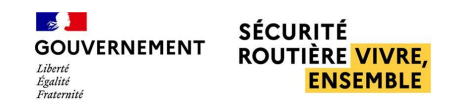

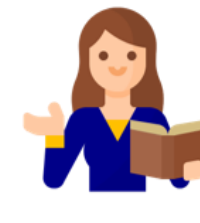

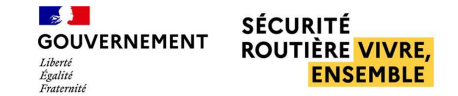

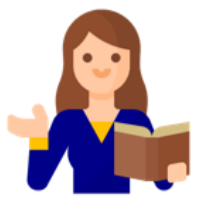

#### ■ **Permuter deux candidats le même jour**

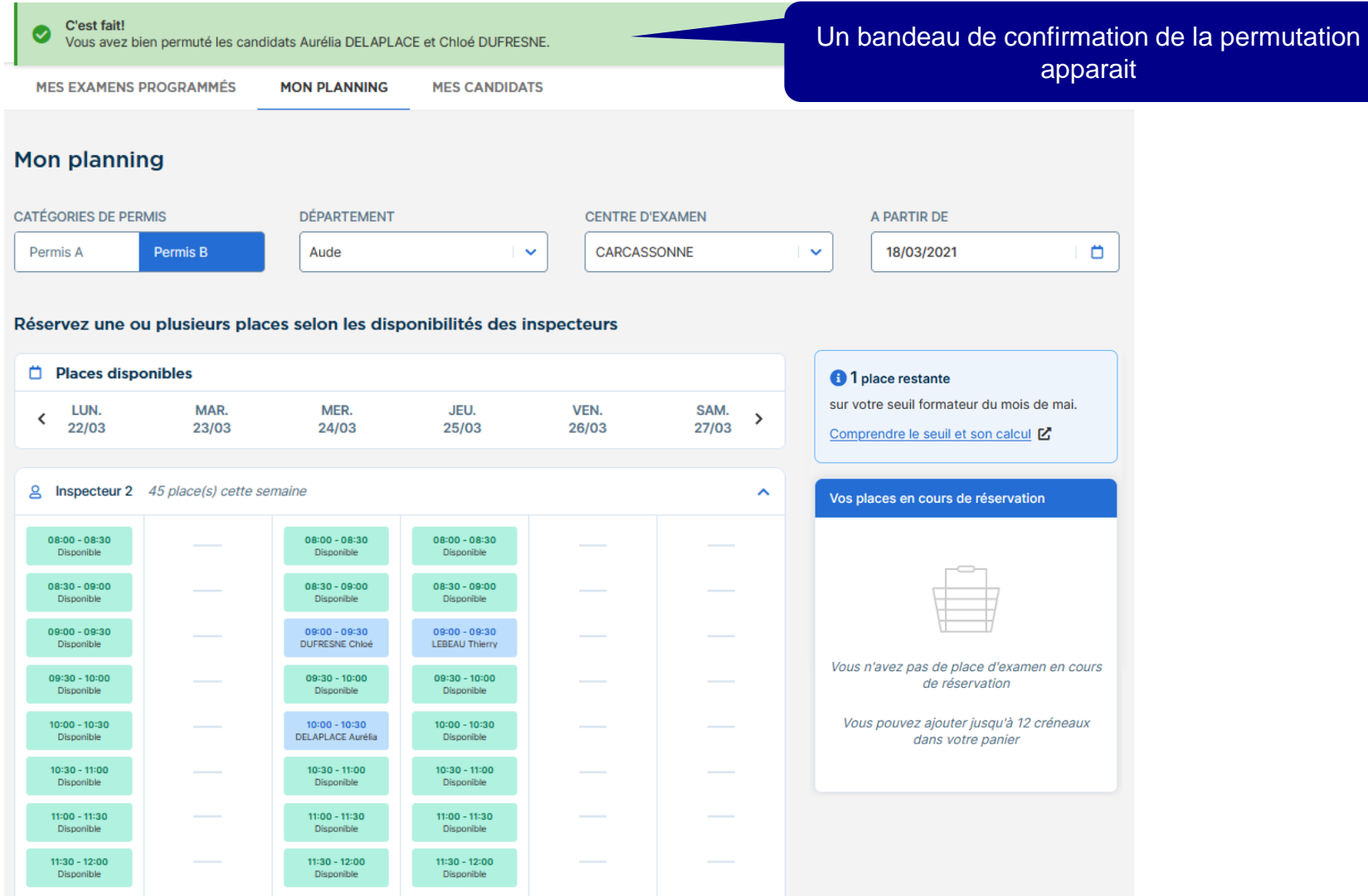

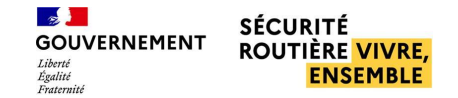

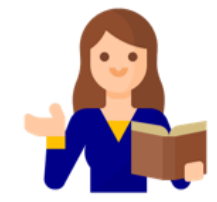

#### ■ **Permuter deux candidats sur la même semaine**

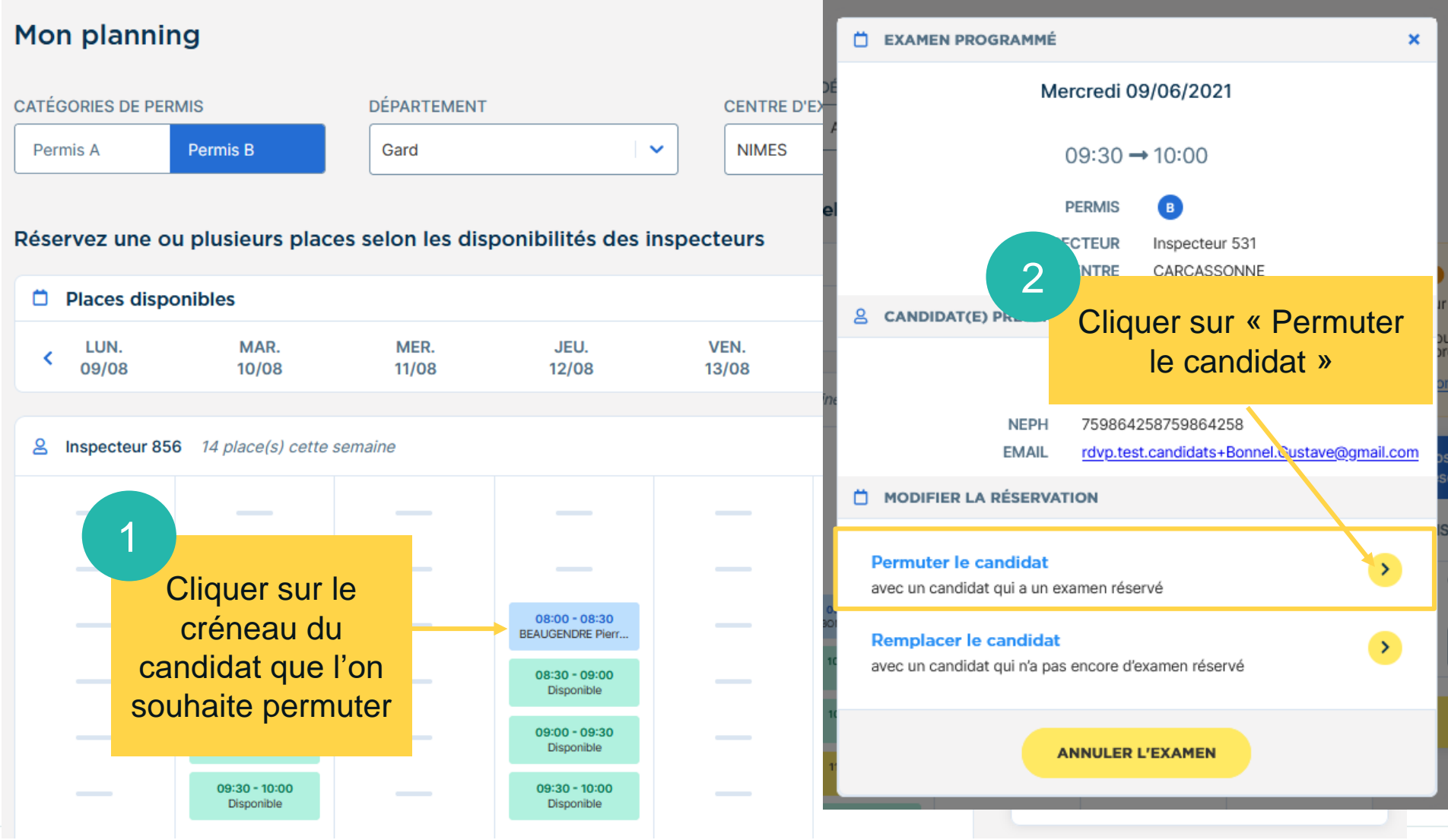

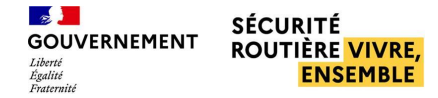

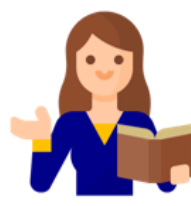

#### ■ **Permuter deux candidats sur la même semaine**

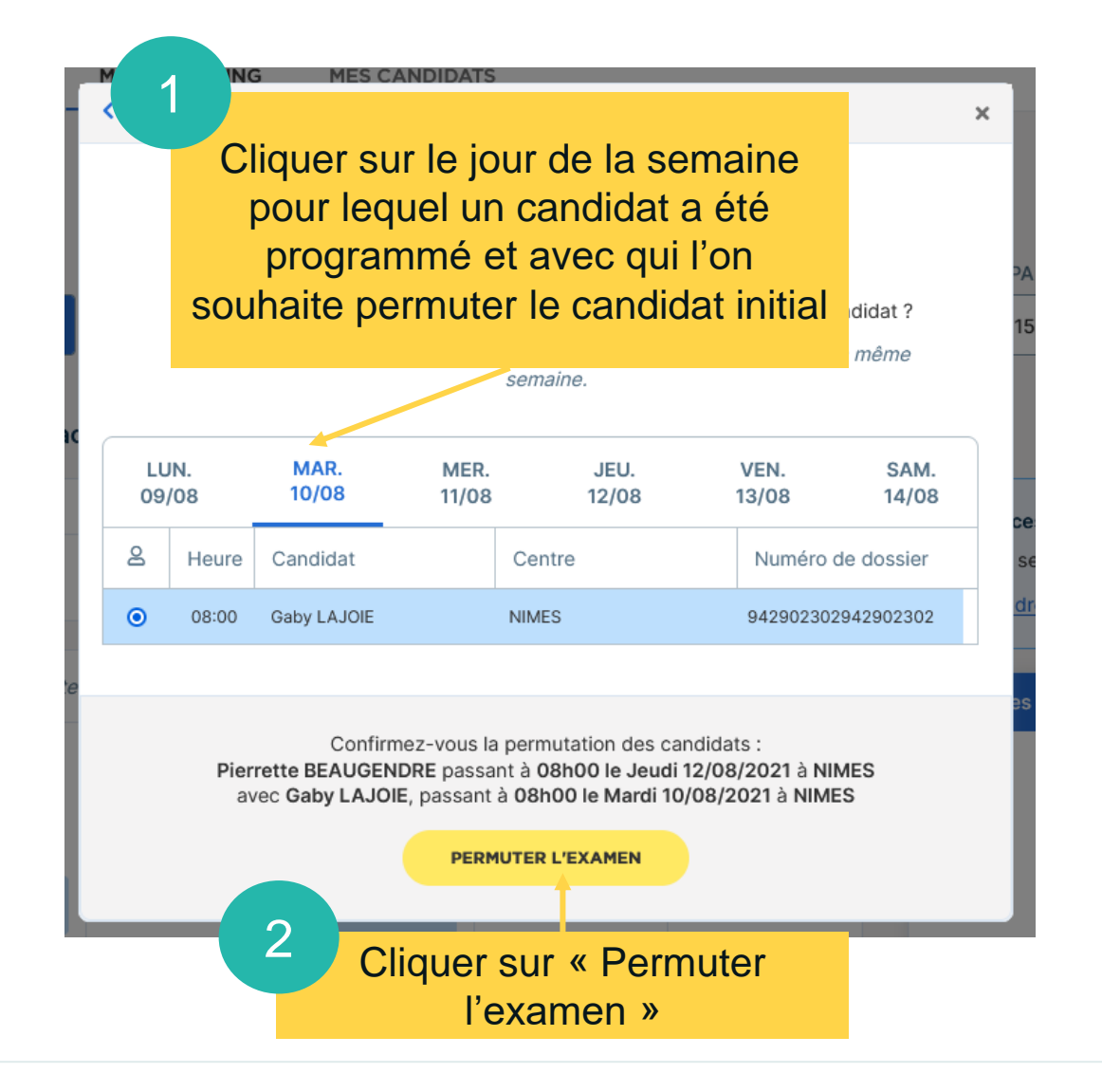

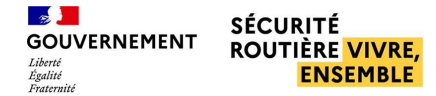

#### ■ **Permuter deux candidats sur la même semaine**

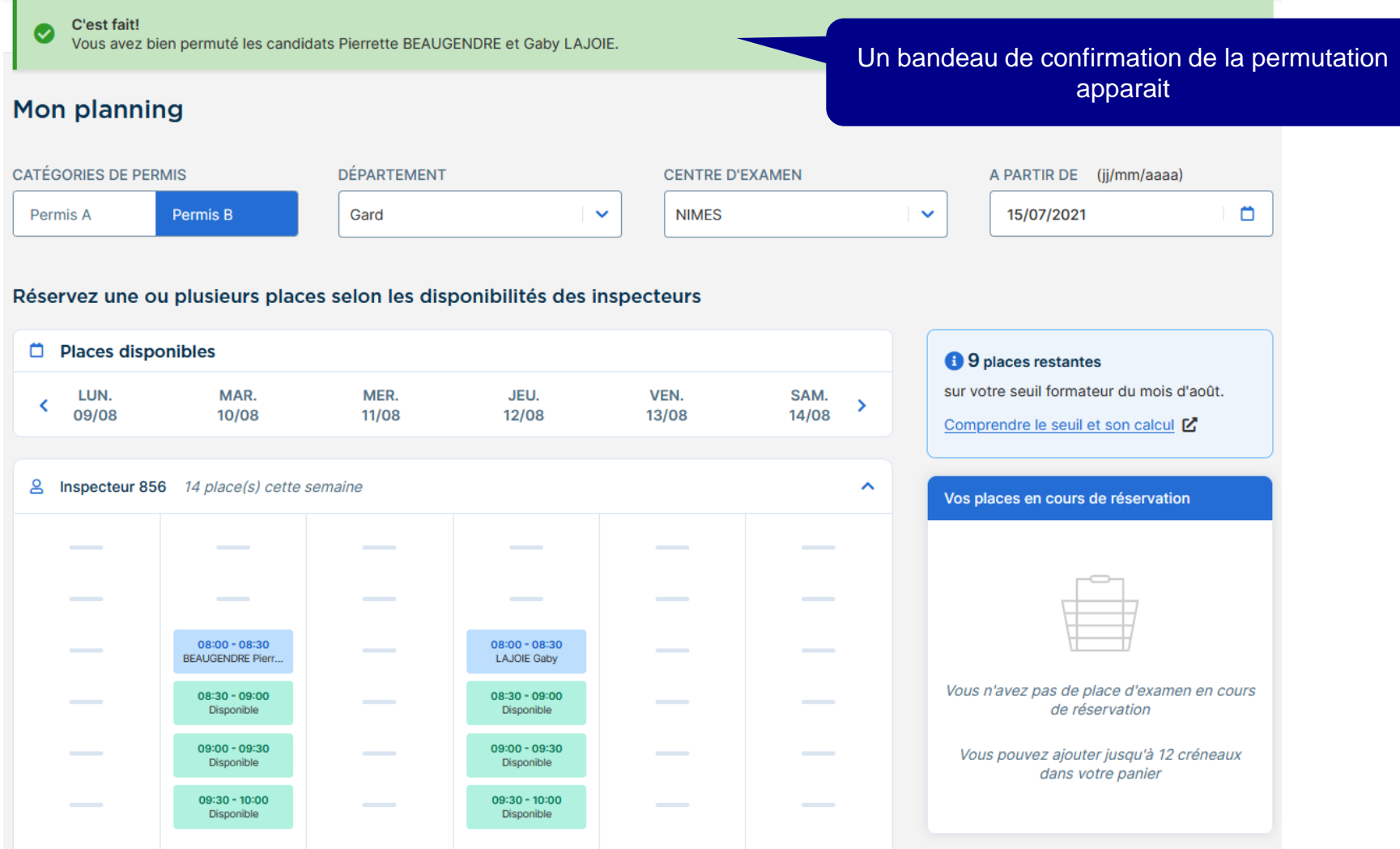

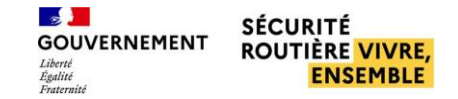

1

#### <span id="page-32-0"></span>■ **Remplacer un candidat par un autre**

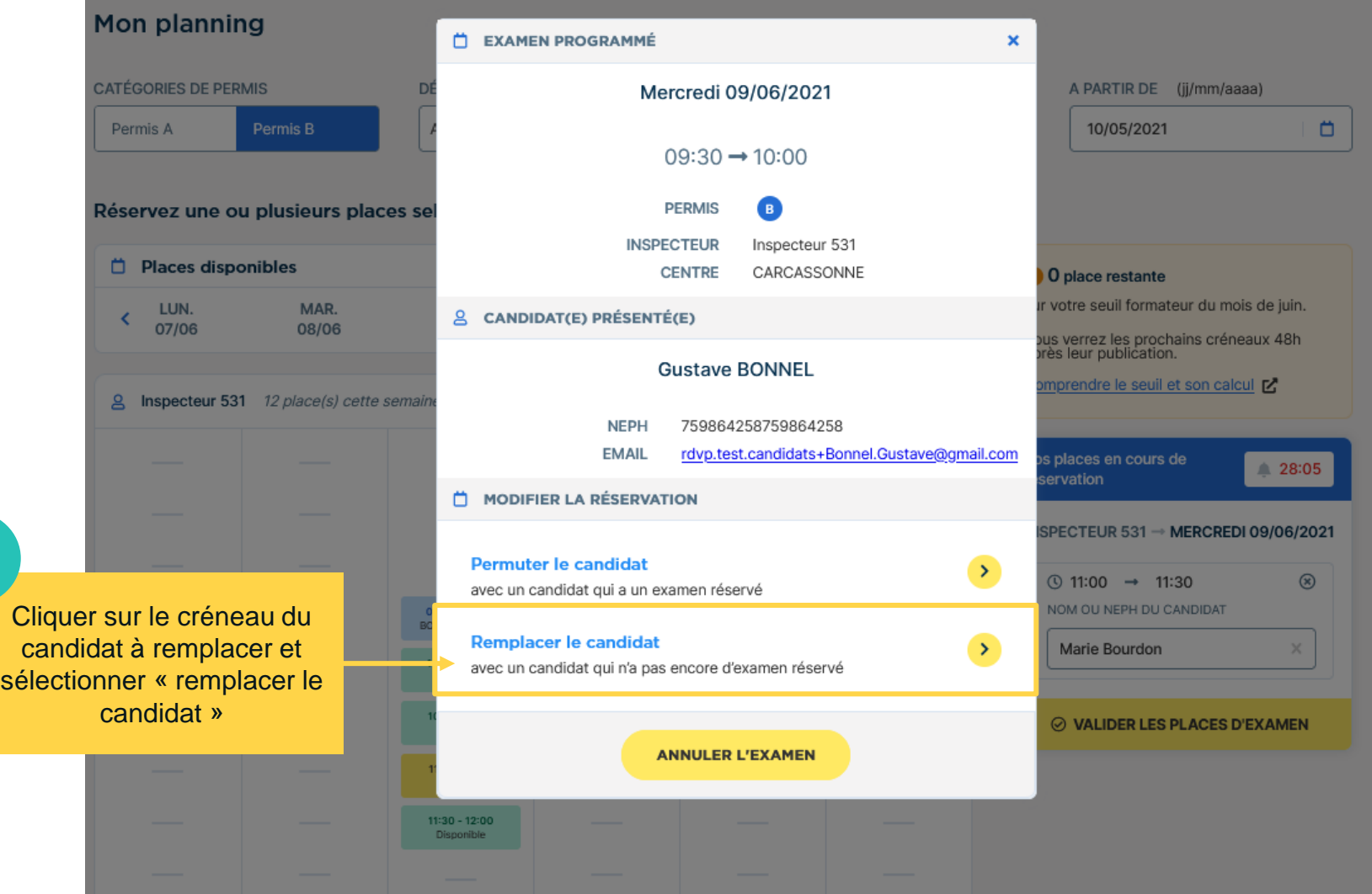

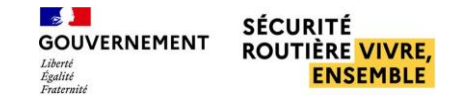

#### ■ **Remplacer un candidat par un autre**

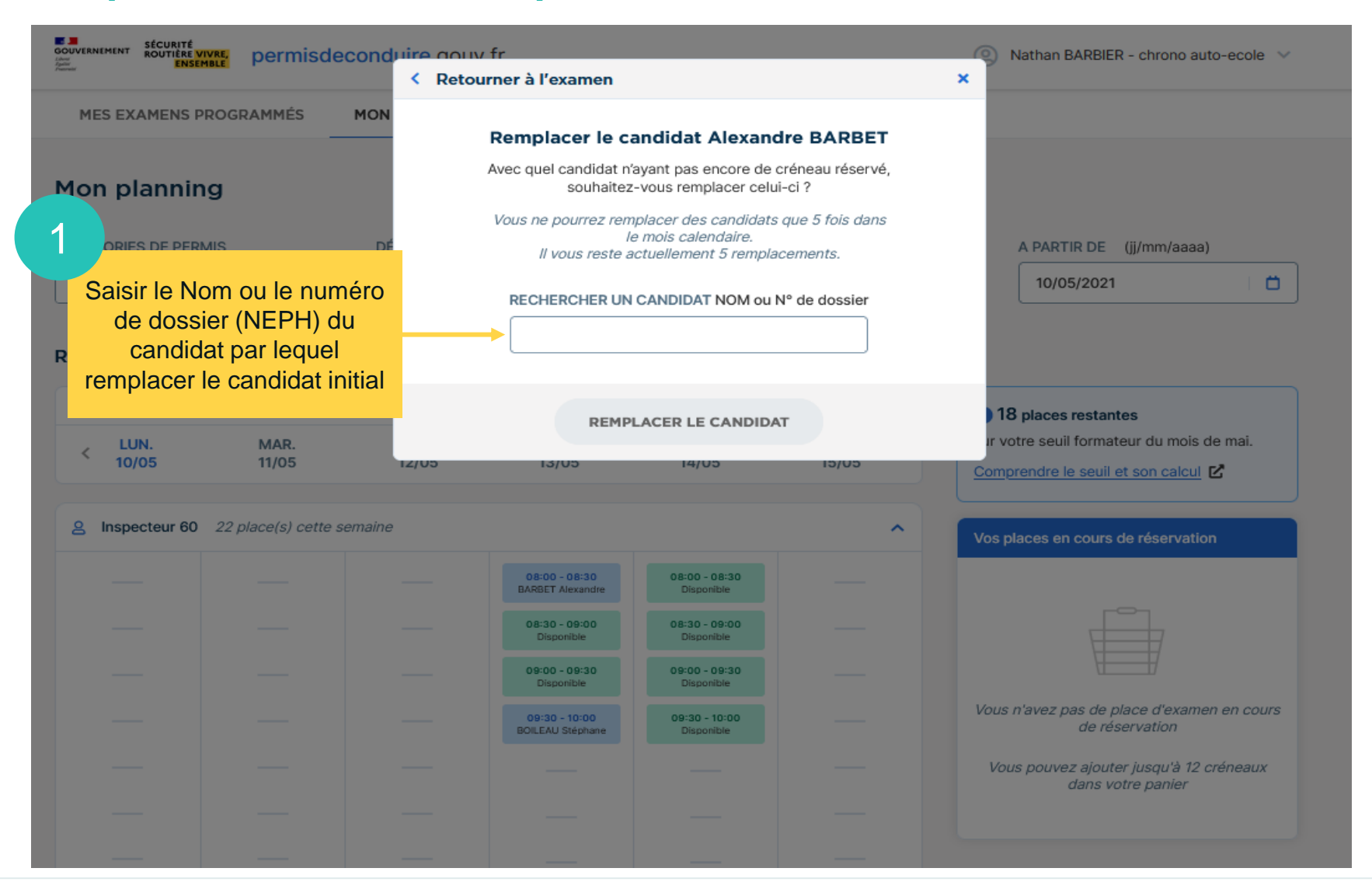

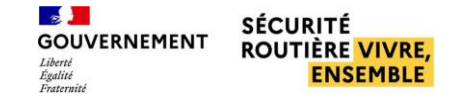

#### ■ **Remplacer un candidat par un autre**

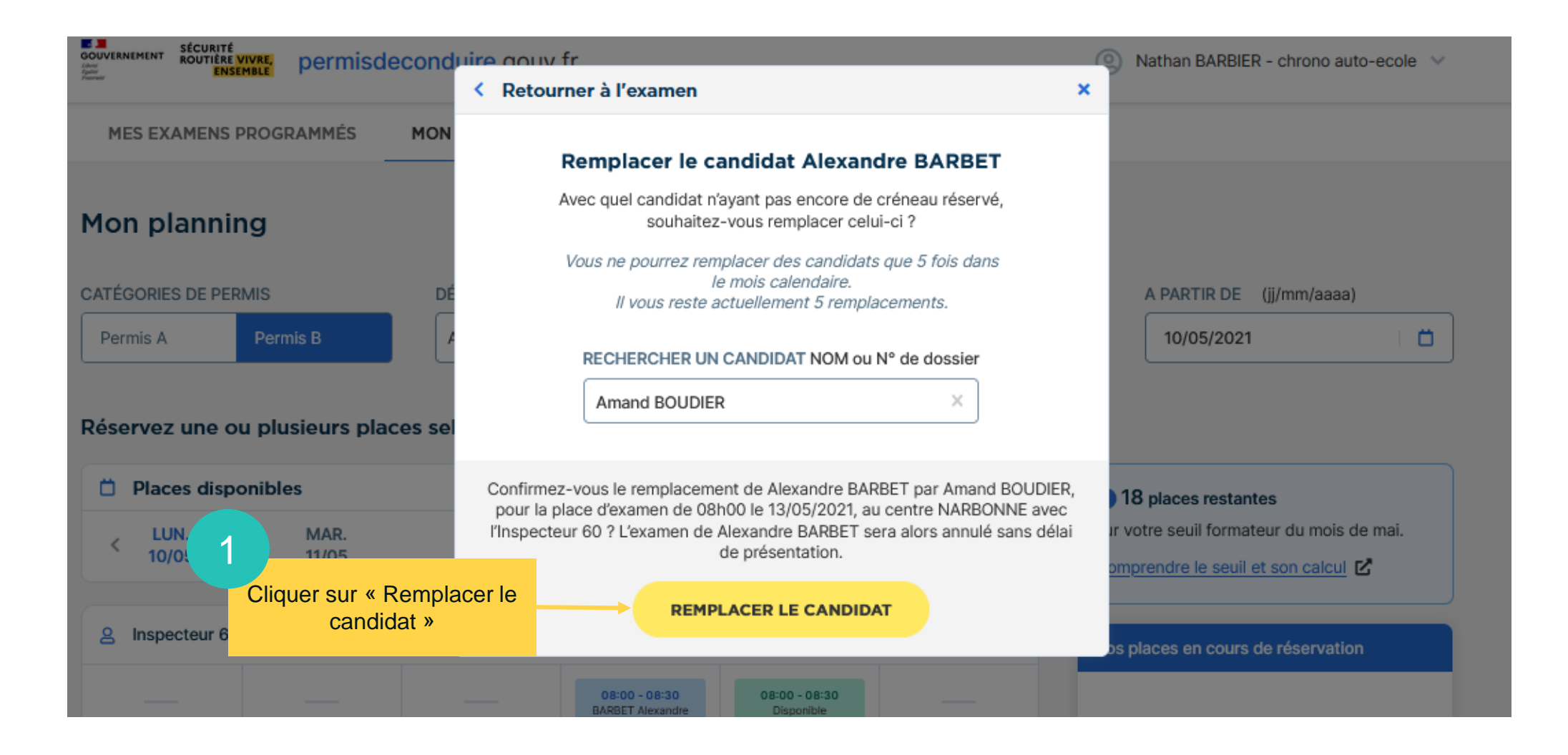

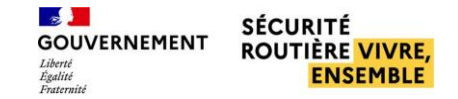

#### ■ **Remplacer un candidat par un autre**

Suite au remplacement du candidat, le candidat initial reçoit un mail d'annulation, et le candidat nouvellement positionné reçoit un mail de convocation

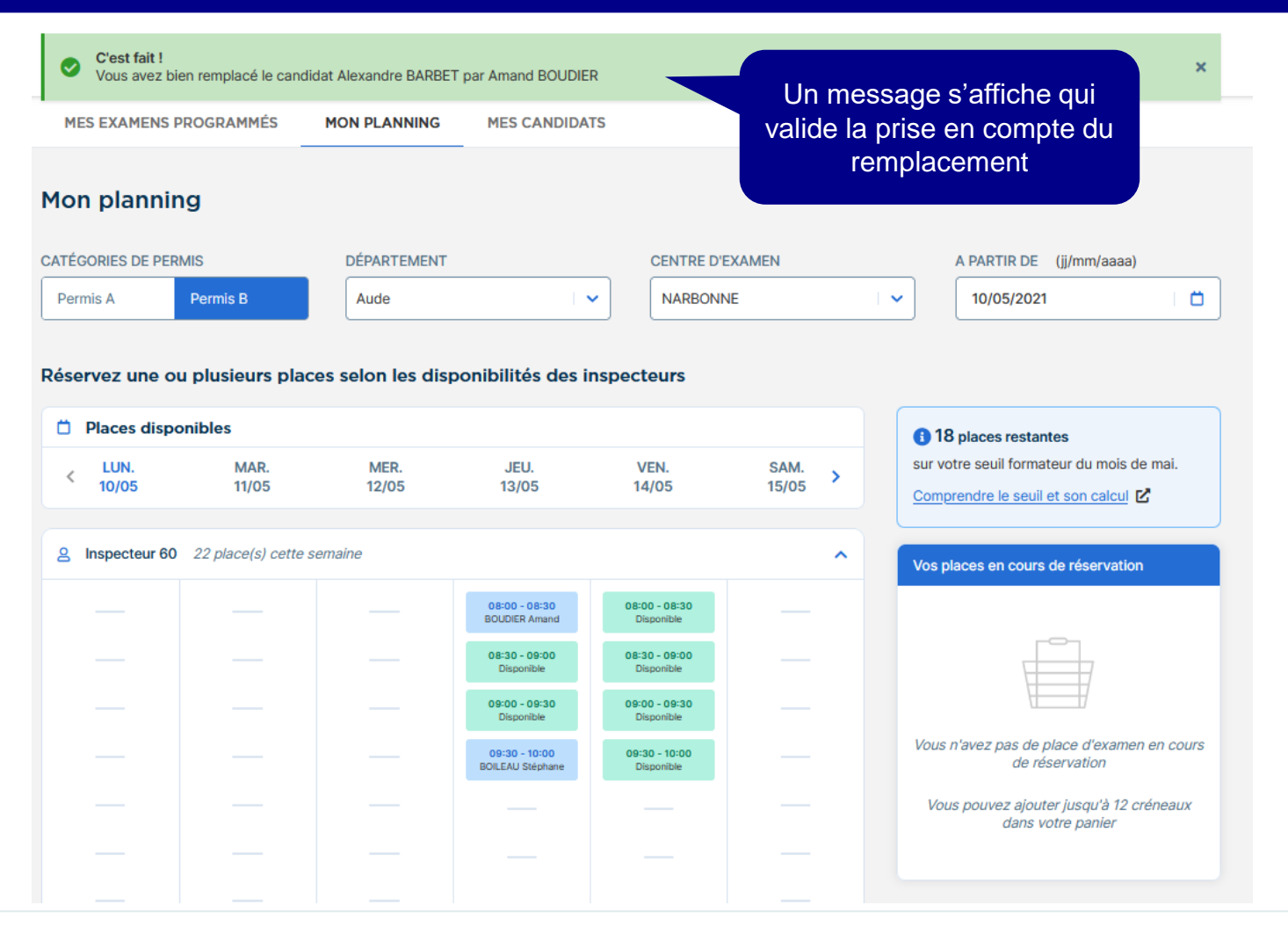

# <span id="page-36-0"></span>**Gestion des employés**

**Fonctionnement du seuil formateurs p°38**

**Déclarer le nombre de formateurs p°39**

**Visualiser et ajouter un compte employé p°45**

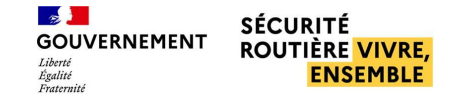

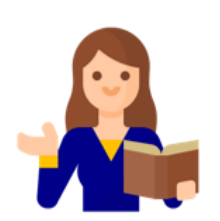

### <span id="page-37-0"></span>**Fonctionnement du seuil formateurs**

- Le seuil fait partie des solutions apportées pour répondre à la problématique d'équité dans l'accès aux places d'examens pour les auto-écoles. Il se calcule, par département, sur la base du nombre de formateurs déclarés et d'un coefficient multiplicateur (nombre de candidats présentés à l'examen par formateur et par mois). Ce coefficient multiplicateur est défini par le BER
- $Seuil = nb$  formateurs  $X$  coefficient multiplicateur
	- **•** Seuil supérieur ou égal à 0,5  $\rightarrow$  arrondir à l'unité supérieure

#### Exemple :

Je déclare 6 formateurs dans mon auto-école et le coefficient défini par le BER est de 5 :

- Je réserve 30 places pour le mois de novembre
- Je souhaite réserver de nouvelles places d'examens sur le mois de novembre
	- · Je dois attendre 48h après la publication des places afin de voir les créneaux d'examens disponibles
- Lorsque ce seuil est atteint, les auto-écoles voient les nouvelles places d'examens 48h après les autres auto-écoles, pour la période concernée.

Le seuil s'applique sur un mois calendaire

*Tutoriel sur la déclaration du nombre de formateurs dans les pages suivantes*

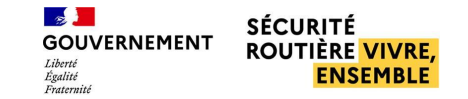

### <span id="page-38-0"></span>Déclarer le nombre de formateurs

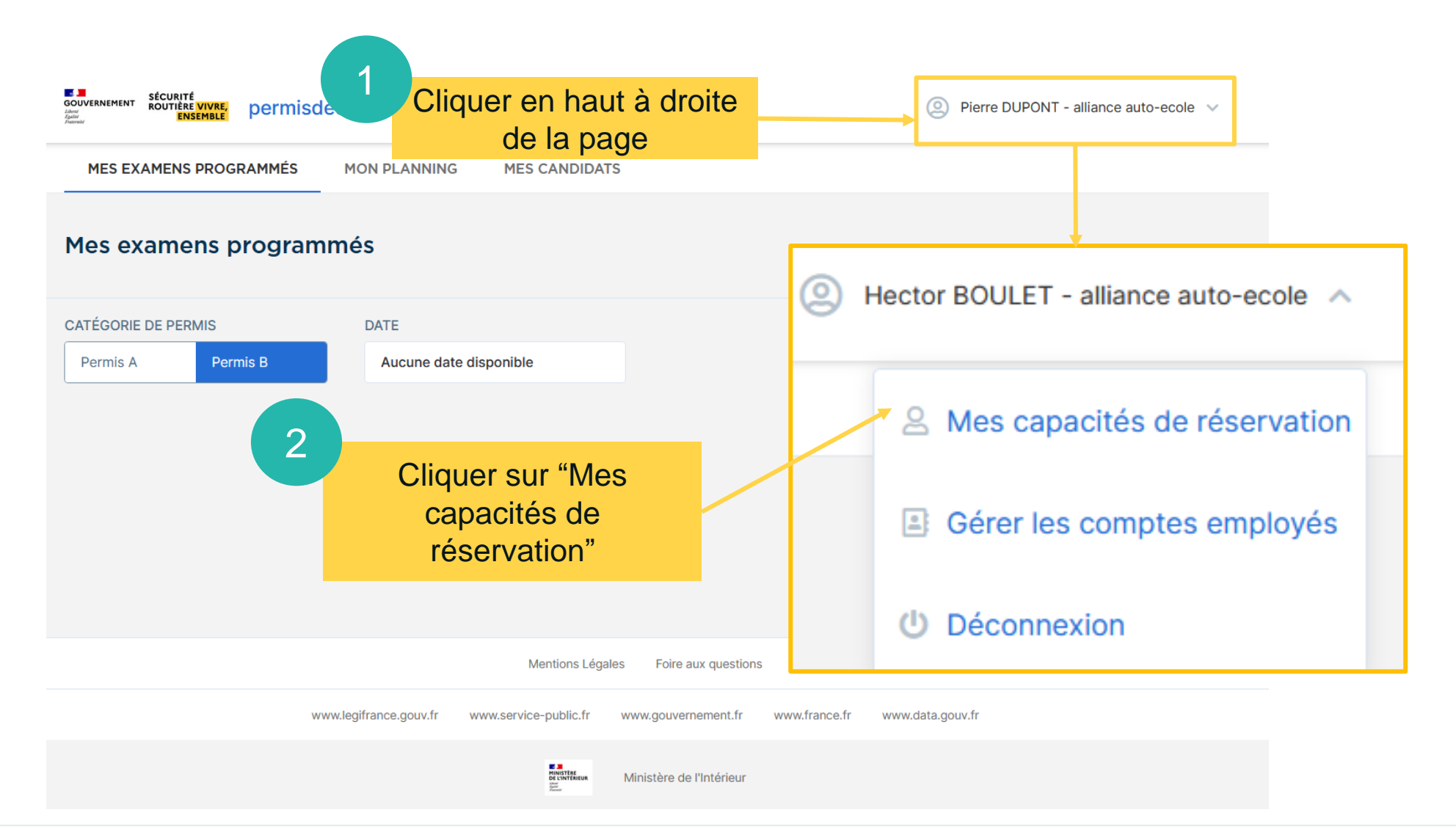

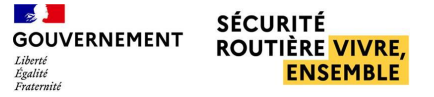

### Déclarer le nombre de formateurs

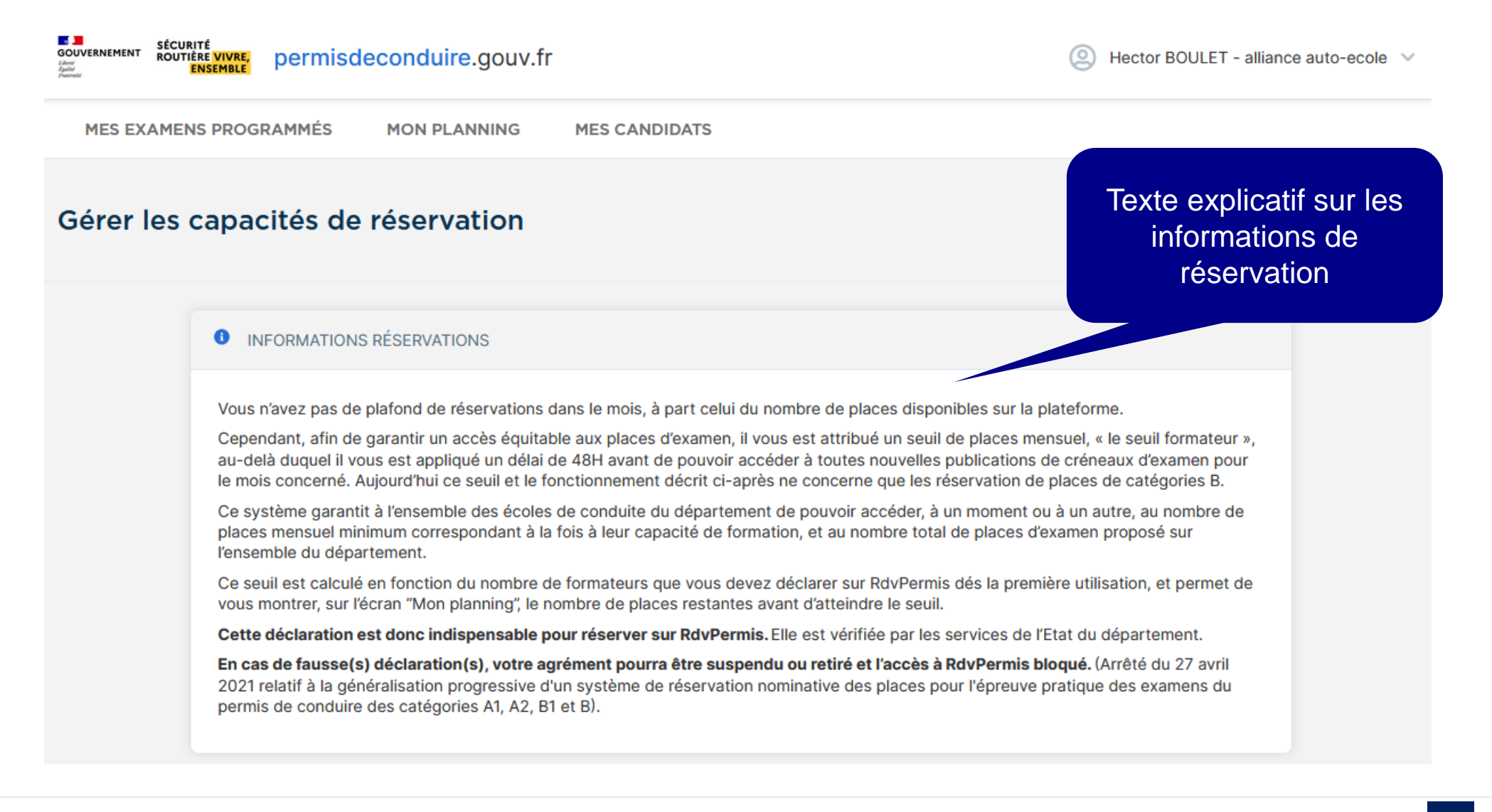

#### ■ **Déclarer le nombre de formateurs**

**8** INFORMATIONS DE SAISIE DU NOMBRE DE FORMATEURS

#### Veuillez saisir le nombre de formateurs pour l'enseignement de la catégorie B de votre auto-école.

Ce nombre se calcule sur une base horaire de 151,666 heures par mois. La formule de calcul est la suivante : Nombre d'heures d'enseignement de la catégorie B réalisées mensuellement par les formateurs de l'auto-école / 151.666.

#### Exemple 1:

Je travaille seul et réalise environ 200 heures de formation par mois :

Le calcul est le suivant : 200 / 151,666 = 1,318

J'arrondis à la première décimale, je déclare 1,3 formateurs.

#### Exemple 2:

Je travaille avec deux formateurs. Je réalise 100 heures B de formation par mois.

- Mon formateur nº1 réalise 160 heures B par mois.

- Mon formateur n°2 est à mi-temps et réalise 76 heures B par mois.

Nous réalisons donc chaque mois : 100 + 160 + 76 = 336 heures d'enseignement de la catégorie B.

Le calcul est le suivant : 336 / 151,666 = 2,215

J'arrondis à la première décimale, je déclare 2,2 formateurs.

Cette saisie est indispensable pour réserver sur RdvPermis. Cette déclaration sera vérifiée par les services de l'Etat du département. En cas de fausse déclaration l'accès à RdvPermis pourra vous être bloqué.

Attention, une fois cette saisie validée, toute modification devra être effectuée par votre Bureau Éducation Routière.

Rubrique explicative sur les règles de déclaration des formateurs

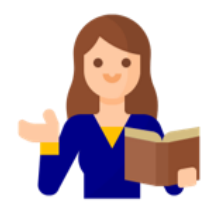

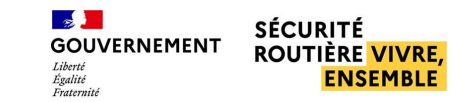

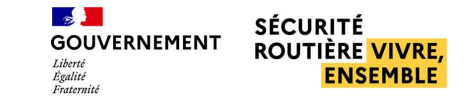

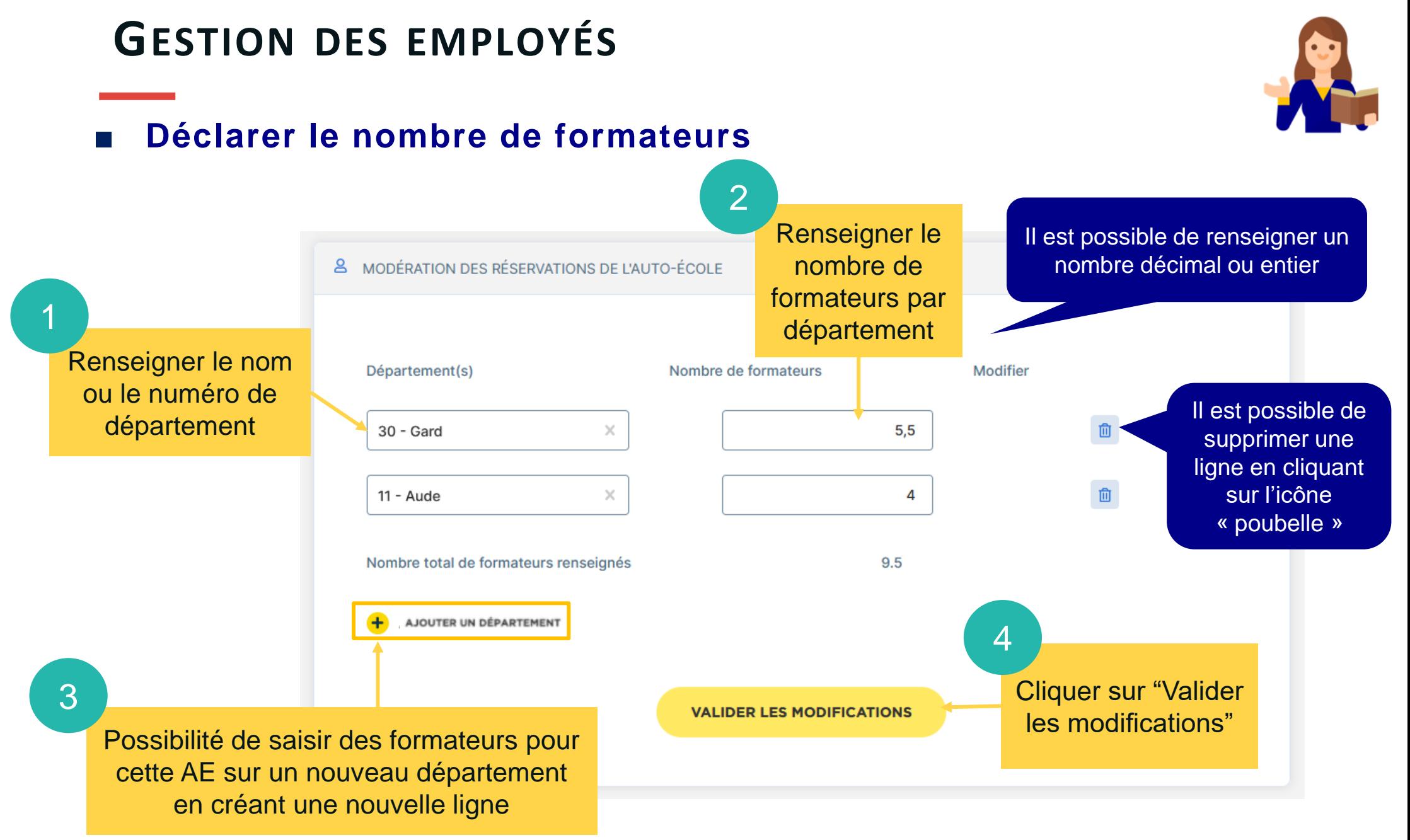

### ■ **Déclarer le nombre de formateurs**

DÉCLARATION NOMBRE DE FORMATEURS PAR DÉPARTEMENT

ir DduDermie, Cette déeleratie

Un récapitulatif du nombre de formateurs par département ainsi que du nombre total de formateurs renseignés s'affiche

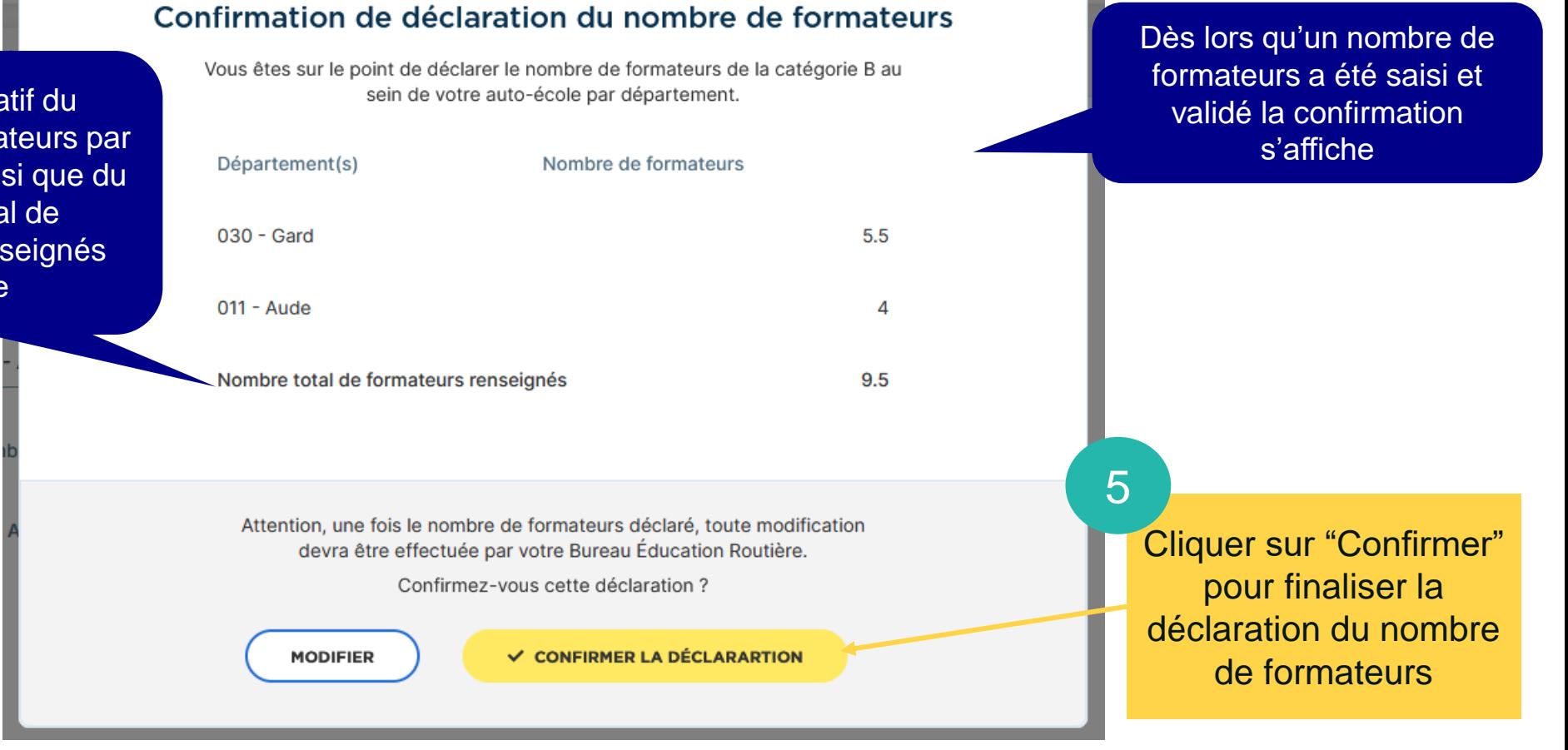

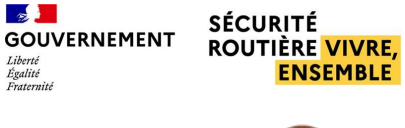

 $Iiharth$ 

 $\times$ 

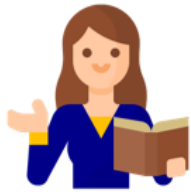

### ■ **Déclarer le nombre de formateurs**

Nous réalisons donc chaque mois : 100 + 160 + 76 = 336 heures d'enseignement de la catégorie B.

Attention, une fois cette saisie validée, toute modification devra être effectuée par votre Bureau Éducation Routière. 8 MODÉRATION DES RÉSERVATIONS DE L'AUTO-ÉCOLE Département(s) Nombre de formateurs  $011 - Aude$ 030 - Gard Nombre total de formateurs renseignés

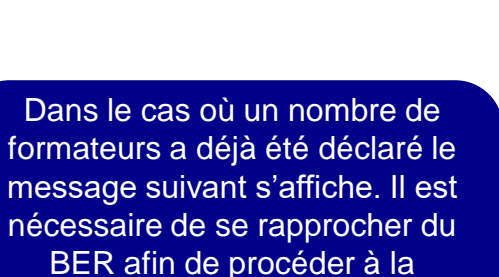

modification du nombre de formateurs

 $2.2$ 

 $5.5$ 

 $7.7$ 

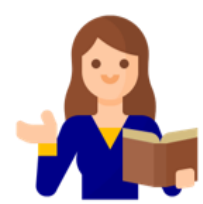

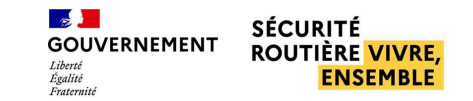

#### Le calcul est le suivant : 336 / 151,666 = 2,215

J'arrondis à la première décimale, je déclare 2,2 formateurs.

- Mon formateur n°2 est à mi-temps et réalise 76 heures B par mois.

- Mon formateur n°1 réalise 160 heures B par mois.

Cette saisie est indispensable pour réserver sur RdvPermis. Cette déclaration sera vérifiée par les services de l'Etat du département. En cas de fausse déclaration l'accès à RdvPermis pourra vous être bloqué.

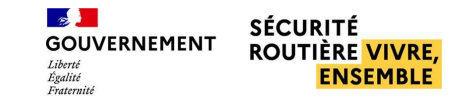

### <span id="page-44-0"></span>**Visualiser et ajouter un compte employé**

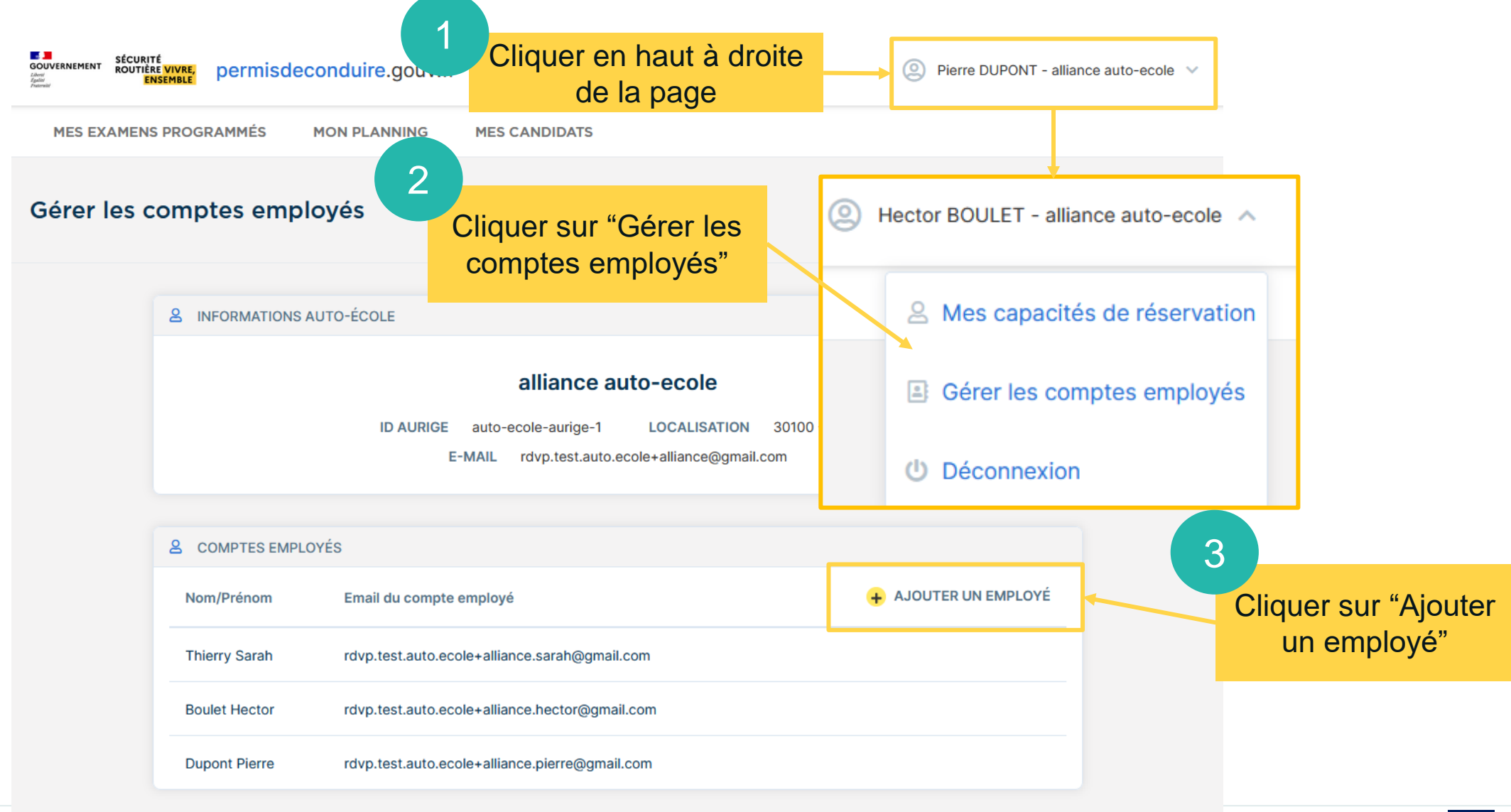

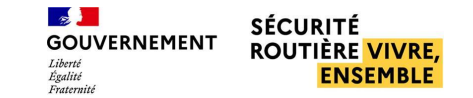

### **Visualiser et ajouter un compte employé**

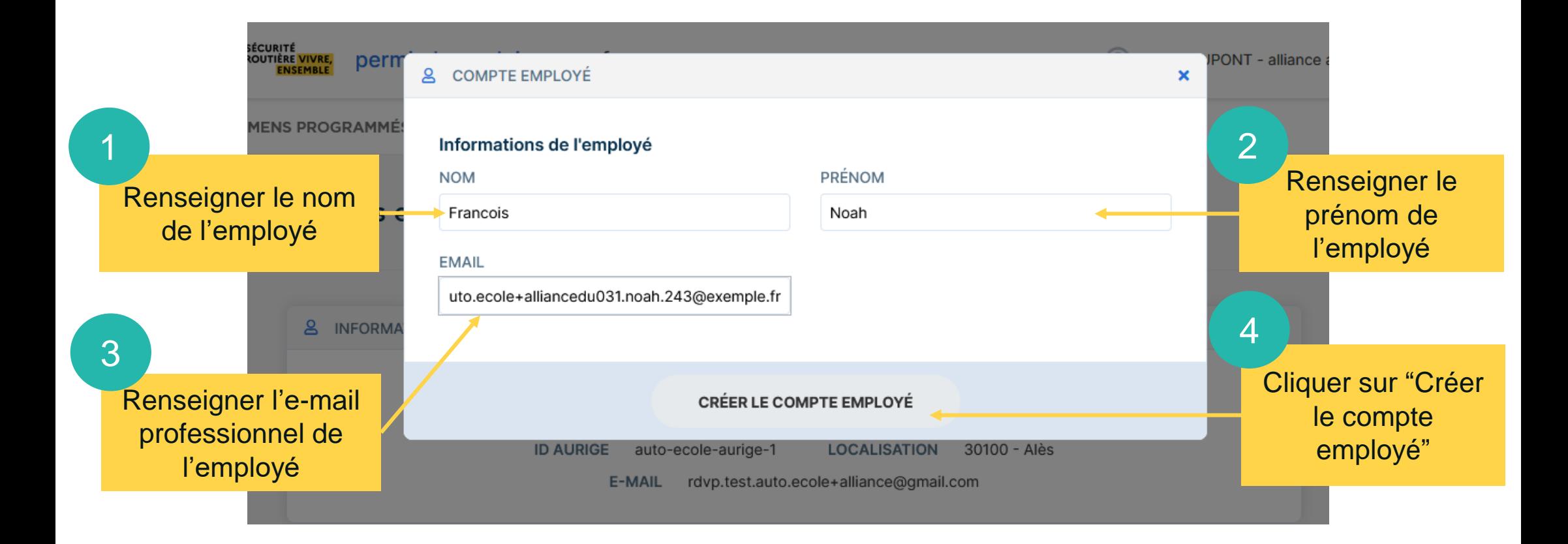

# <span id="page-46-0"></span>**Examens programmés et planning**

**Priorité départementale p°48 Visualiser et réserver des créneaux d'examen p°49 Blocage du seuil dans le panier p°53 Voir les examens programmés p°54 Annuler les places d'examens p°55**

## <span id="page-47-0"></span>**PRIORITÉ DÉPARTEMENTALE (72H)**

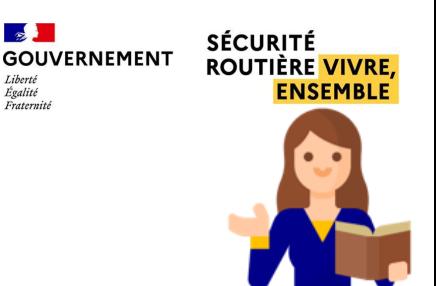

#### ■ Un accès prioritaire aux places de son/ses département(s)

- La priorité départementale fait partie des solutions apportées pour répondre à la problématique d'équité dans l'accès aux places d'examens pour les auto-écoles. Elle permet à une auto-école de visualiser les places disponibles sur son département 72h avant les structures des autres départements et de bénéficier ainsi d'une priorité sur leurs réservations.
- Pour bénéficier de la priorité départementale, une auto-école doit avoir des formateurs déclarés sur le département concerné.

Exemple :

Je suis une auto-école qui dispose de formateurs sur le département de l'Aude et de l'Hérault.

- Je vois les places sans délai par rapport à leurs publications sur ces deux départements (Aude et Hérault).
- Je vois les places au bout de 72h après leurs publications sur les autres départements.

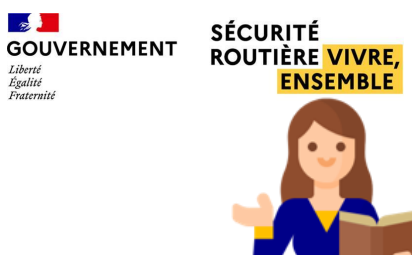

#### <span id="page-48-0"></span>■ **Visualiser et réserver des créneaux d'examen**

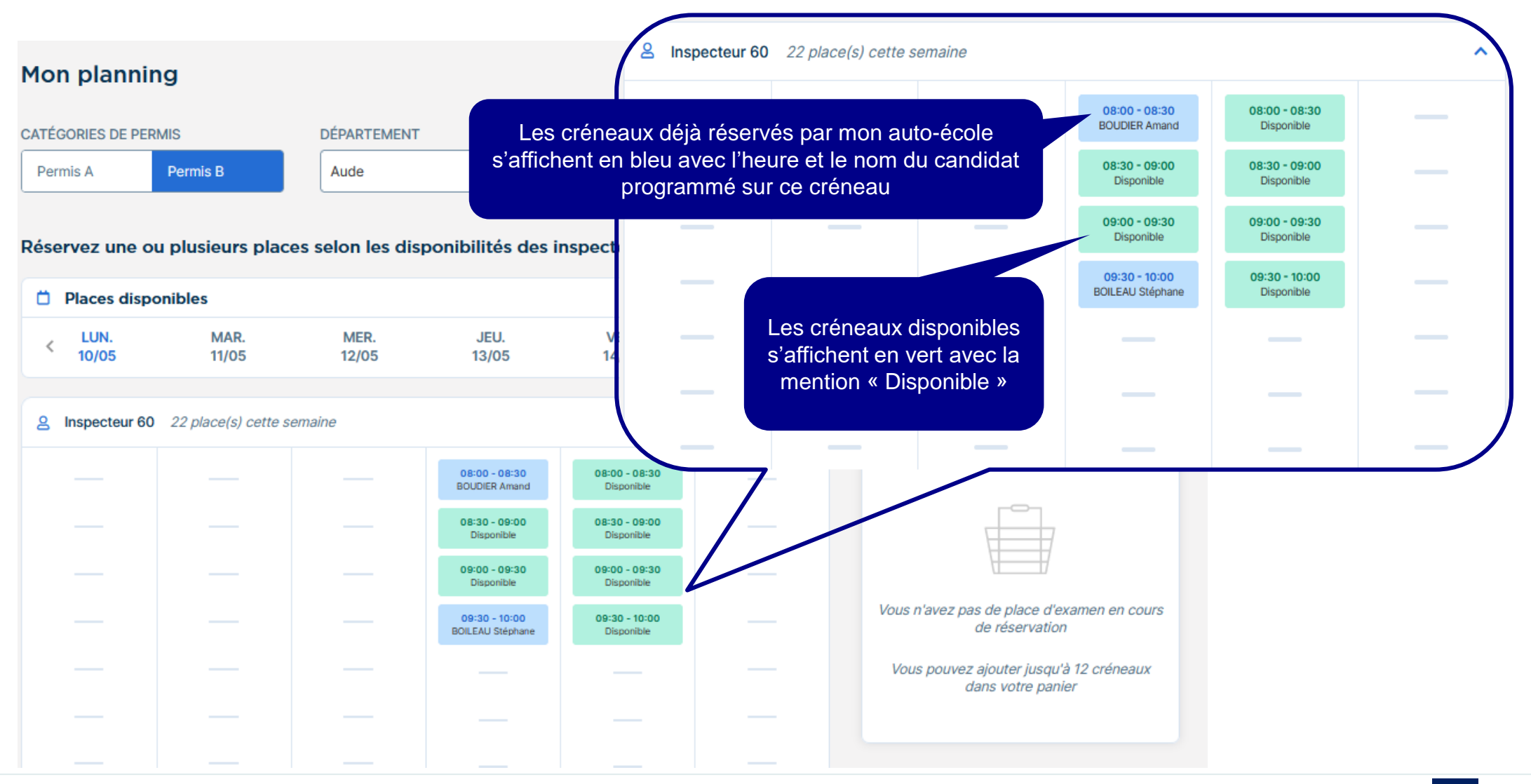

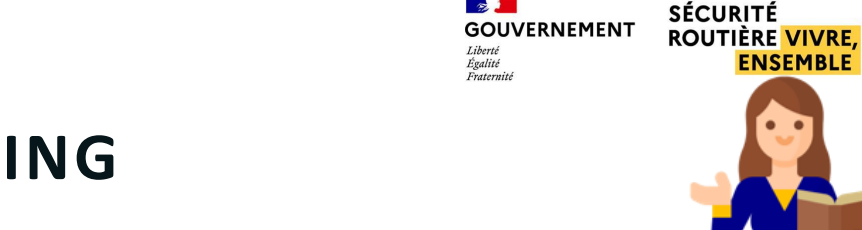

 $\sim$ 

## **EXAMENS PROGRAMMÉS ET PLANNING**

#### ■ **Visualiser et réserver des créneaux d'examen**

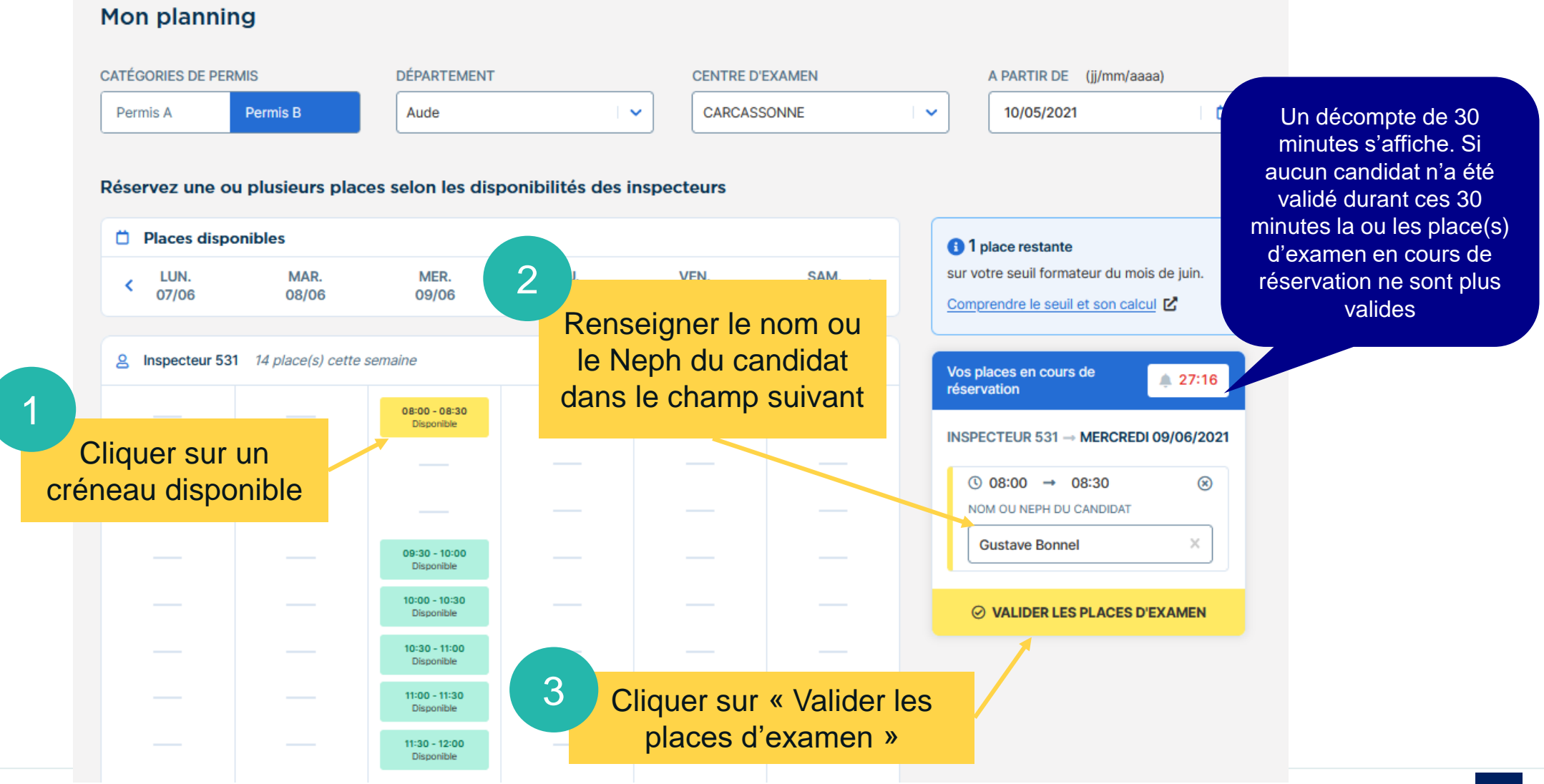

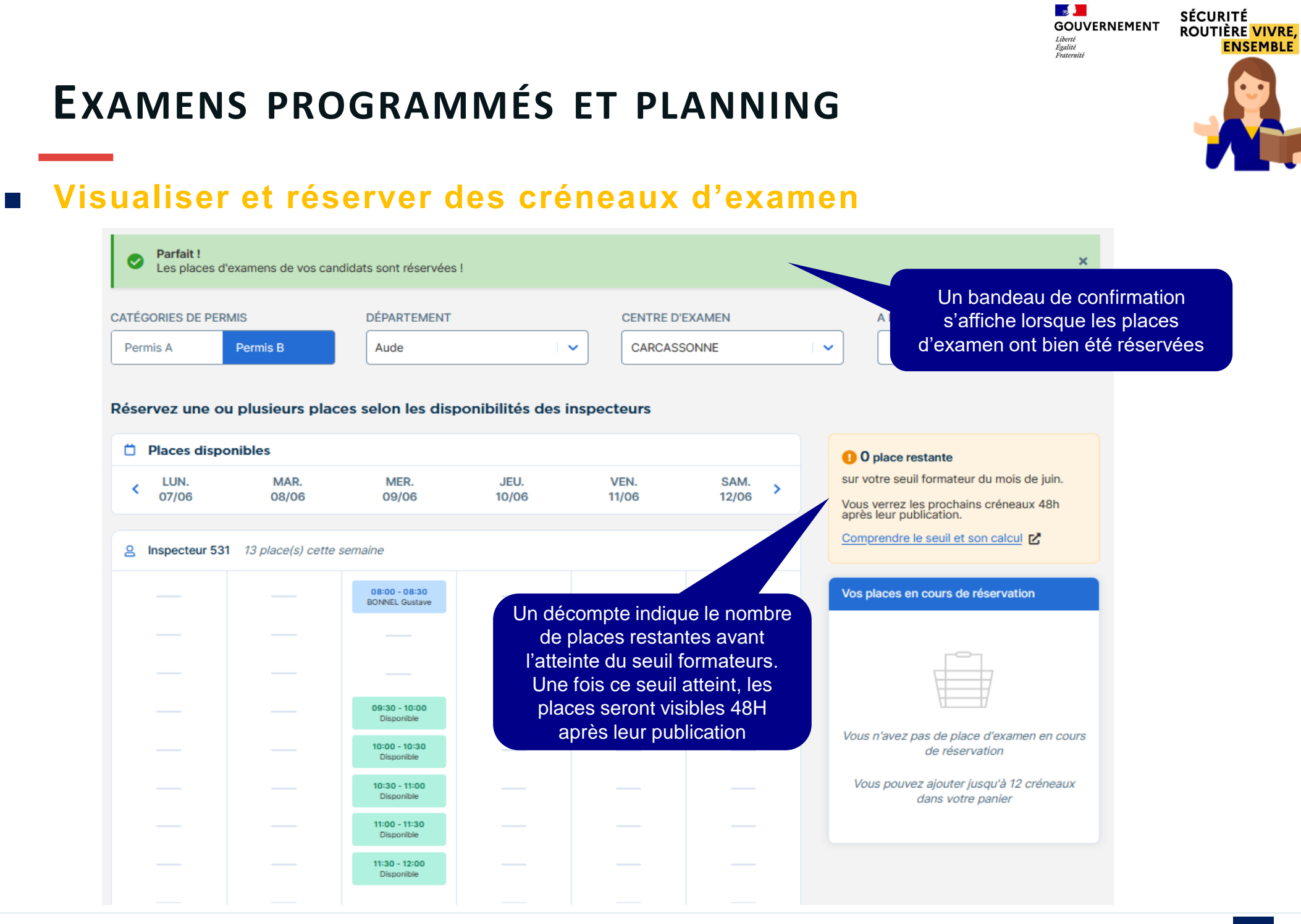

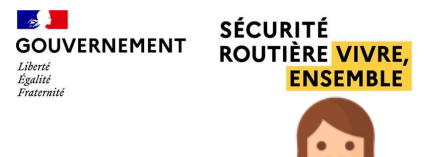

#### ■ **Visualiser et réserver des créneaux d'examen**

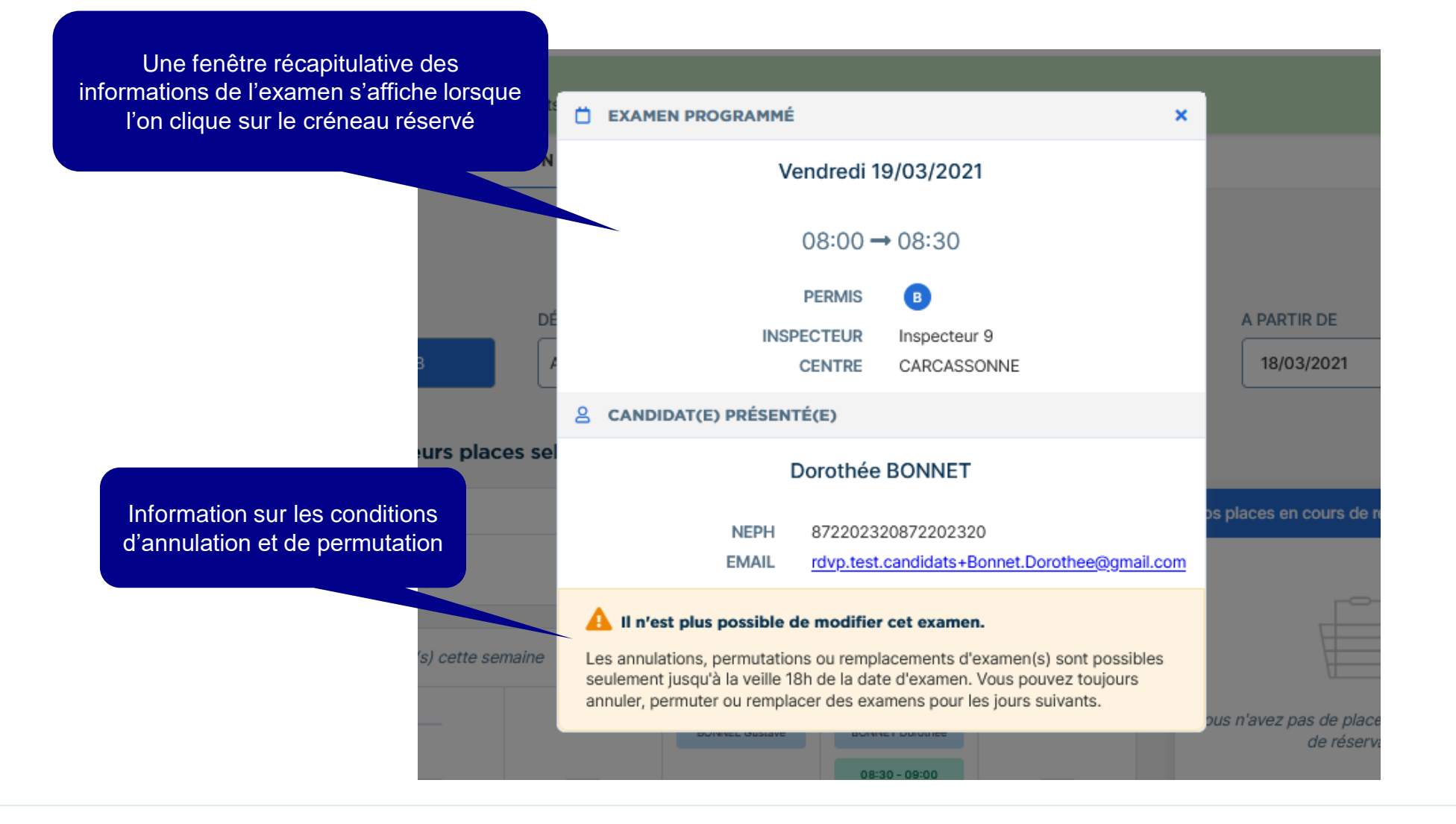

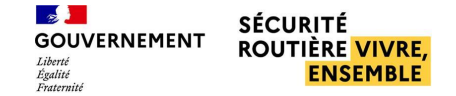

### **BLOCAGE DU SEUIL DANS LE PANIER**

<span id="page-52-0"></span>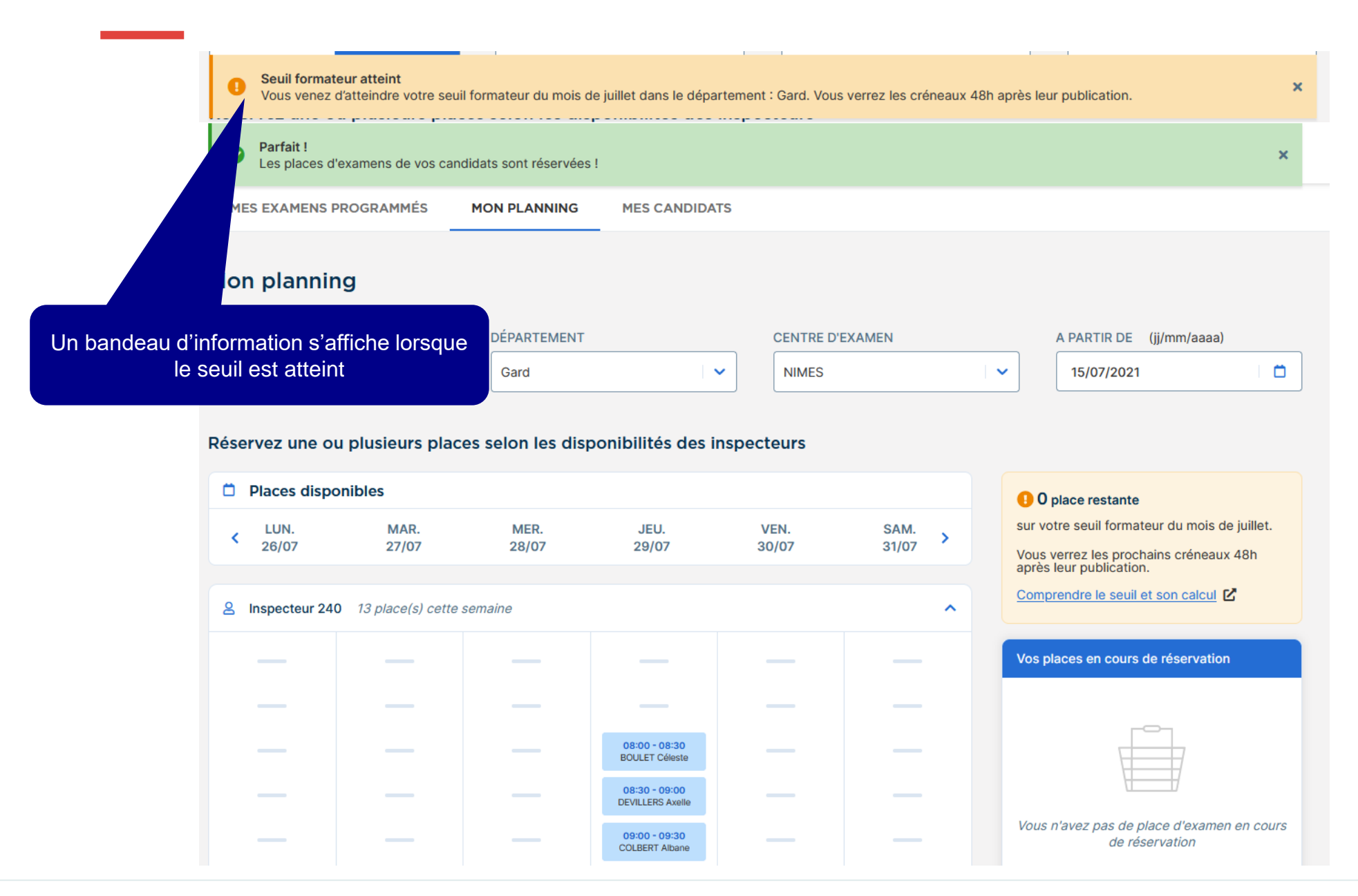

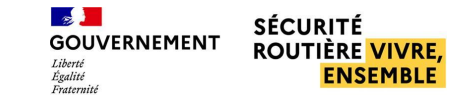

### <span id="page-53-0"></span>■ **Voir les examens programmés**

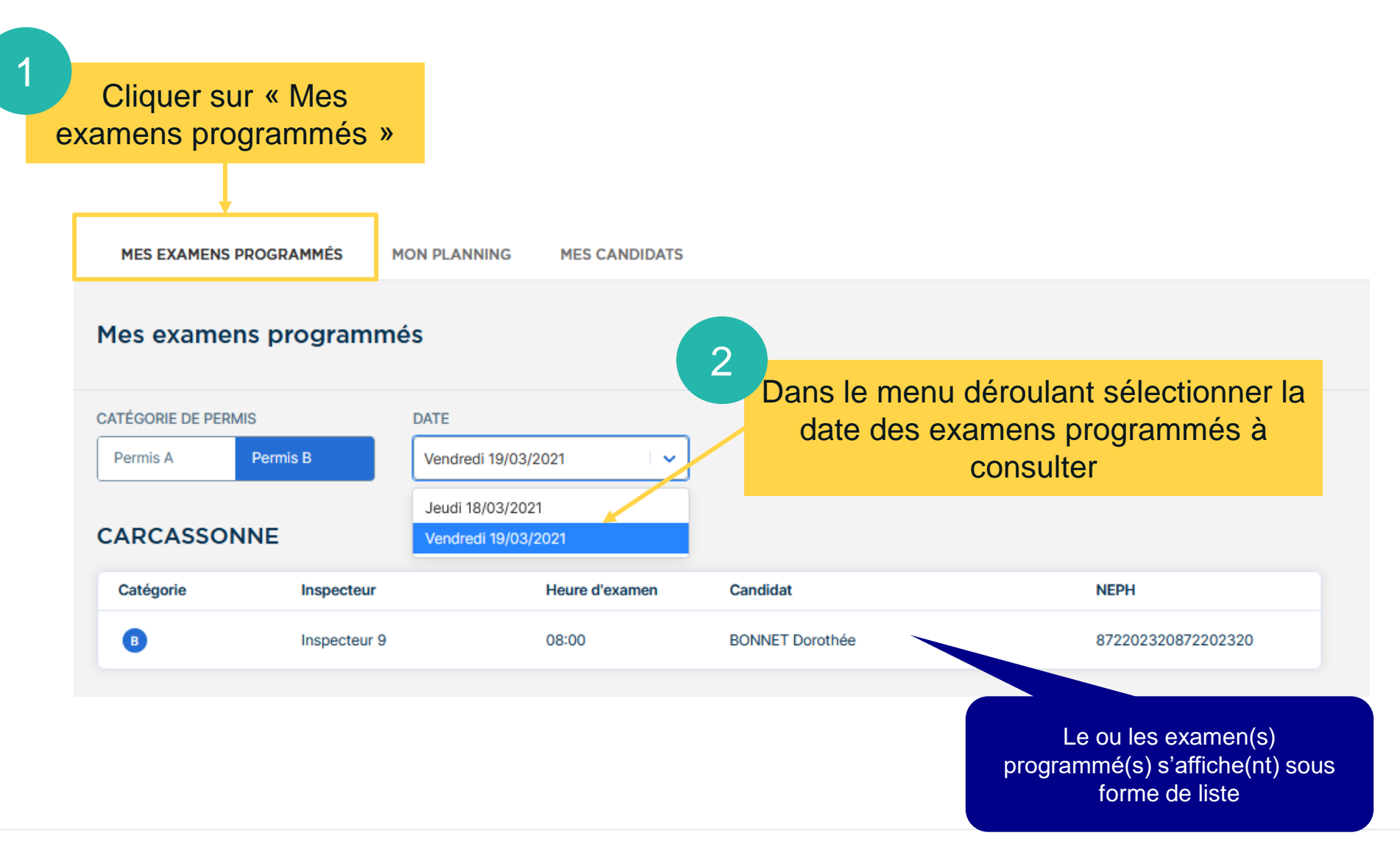

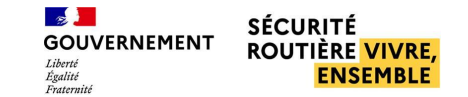

#### <span id="page-54-0"></span>■ **Annuler les places d'examen**

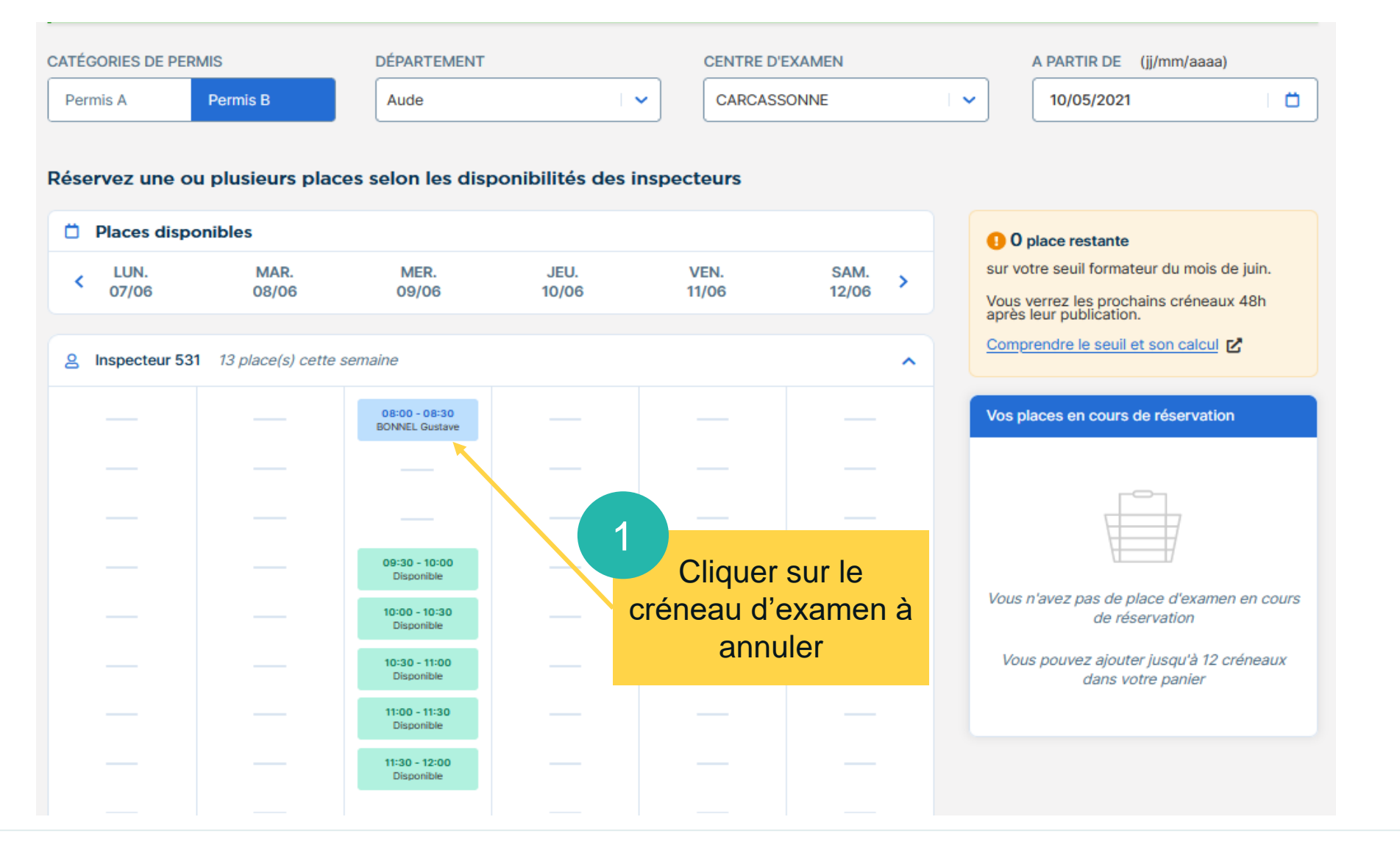

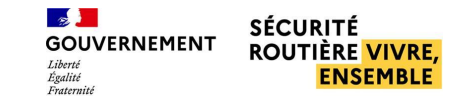

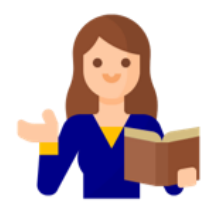

**56**

#### ■ **Annuler les places d'examen**

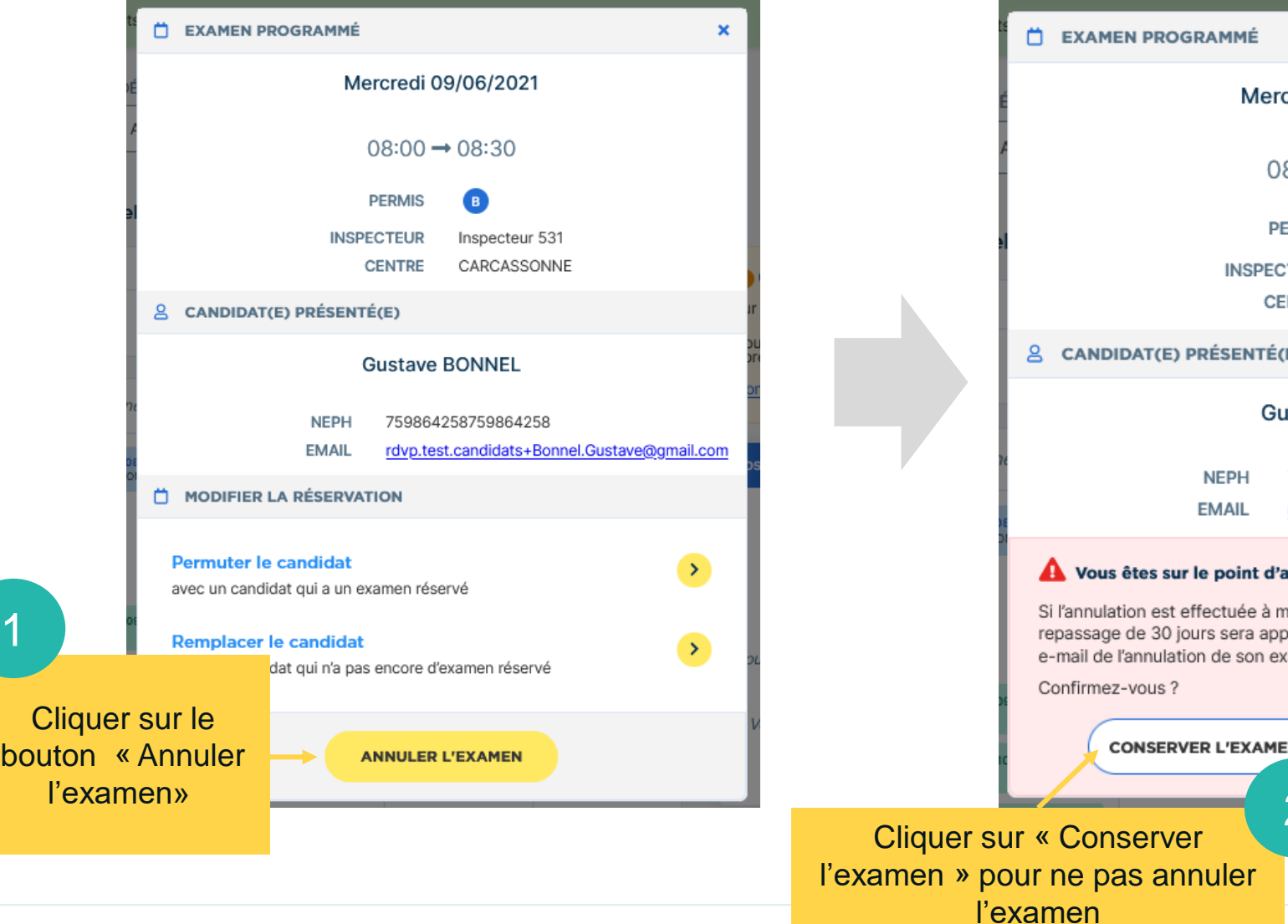

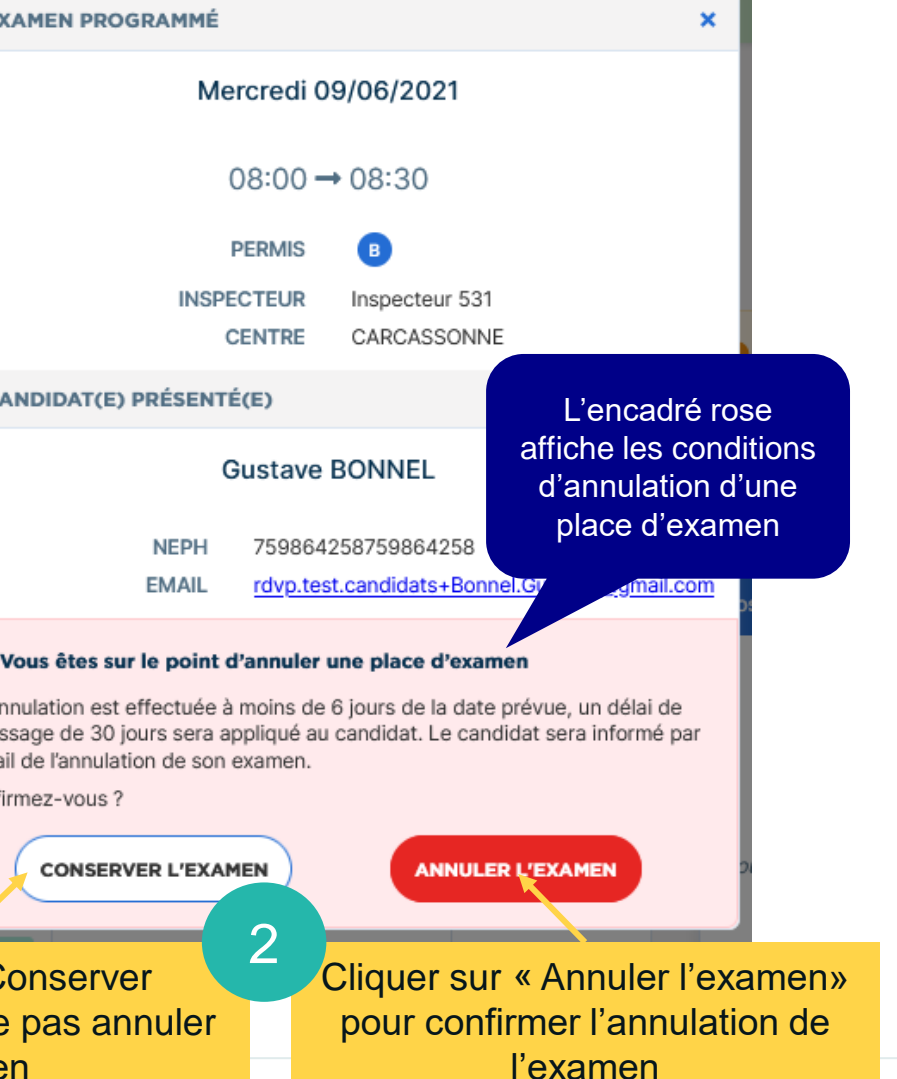

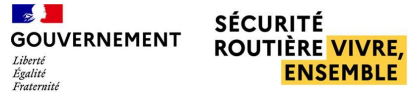

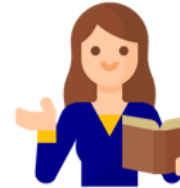

#### ■ **Annuler les places d'examen**

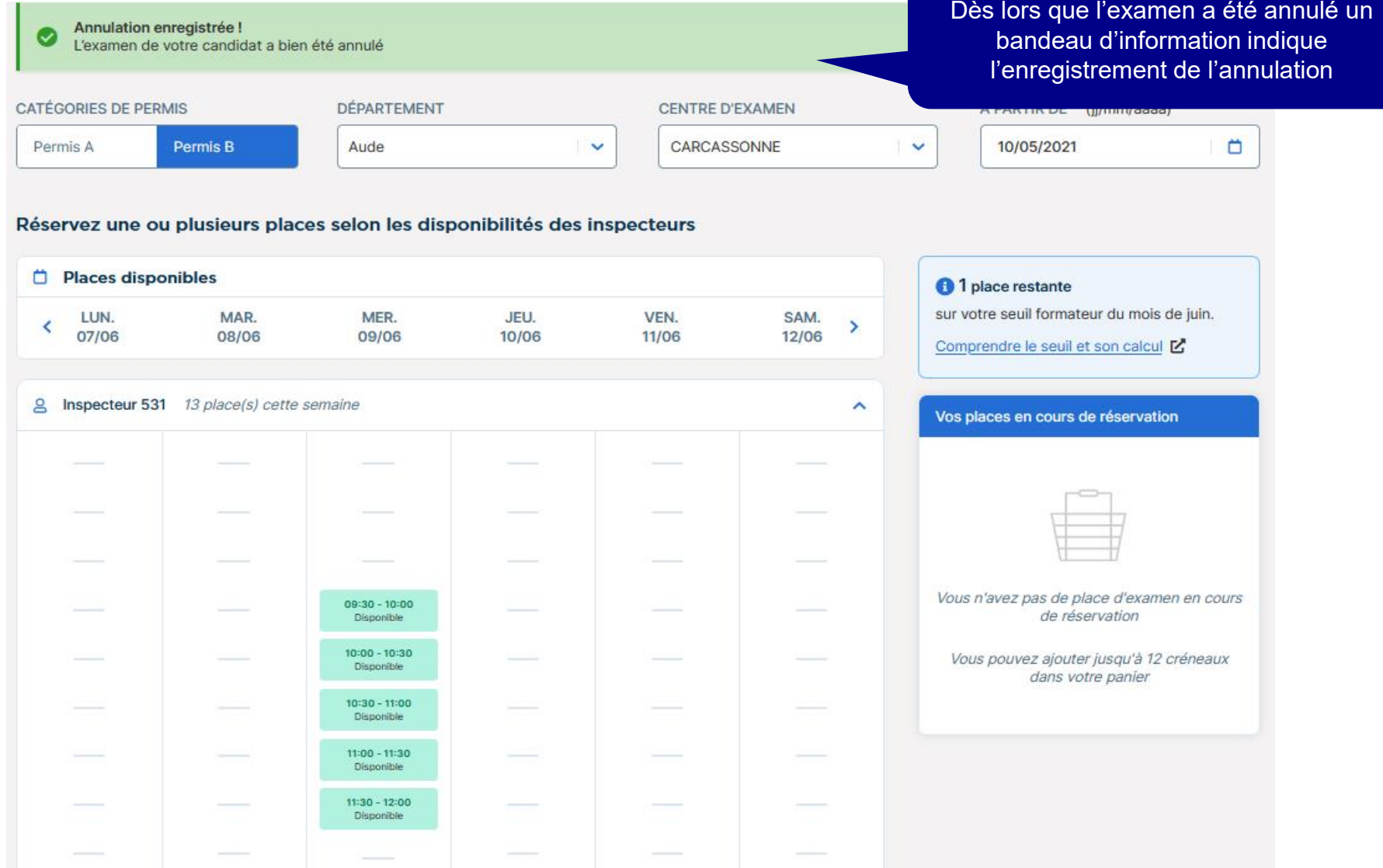